### УТВЕРЖДЕНА

Решением Комитета информационных технологий ФТСАРР от «21» апреля 2022 г. № 5

# **ИНСТРУКЦИЯ ПО РАБОТЕ СОГЛАСОВАНИЯ ПРОЕКТА КАЛЕНДАРНОГО ПЛАНА ОФИЦИАЛЬНЫХ СОРЕВНОВАНИЙ, ПОДЛЕЖАЩИХ ВНЕСЕНИЮ В ЕДИНЫЙ КАЛЕНДАРНЫЙ ПЛАН МИНСПОРТА РОССИЙСКОЙ ФЕДЕРАЦИИ И КАЛЕНДАРНОГО ПЛАНА ФИЗКУЛЬТУРНЫХ МЕРОПРИЯТИЙ И СПОРТИВНЫХ МЕРОПРИЯТИЙ ОБЩЕРОССИЙСКОЙ ОБЩЕСТВЕННОЙ ОРГАНИЗАЦИИ «ВСЕРОССИЙСКАЯ ФЕДЕРАЦИЯ ТАНЦЕВАЛЬНОГО СПОРТА И АКРОБАТИЧЕСКОГО РОК-Н-РОЛЛА» В СИСТЕМЕ ЛИЧНЫХ КАБИНЕТОВ ТАНЦЕВАЛЬНОГО СПОРТА**

ФТСАРР, 2022 год

### **1. Общие положения**

1.1. Цель процесса: автоматизация процесса согласования проекта календарного плана официальных соревнований, подлежащих внесению в Единый календарный план Министерства спорта Российской Федерации (ЕКП Минспорта) и Календарного плана физкультурных мероприятий и спортивных мероприятий Общероссийской общественной организации «Всероссийская федерация танцевального спорта и акробатического рок-н-ролла» (далее – Календарь).

#### **1 этап**

1.1.1. Формирование проекта Календаря на будущий год.

1.1.2. Исполнительной дирекцией инициируется процесс согласования предложений в ЕКП Минспорта.

1.1.2. Исполнительной дирекцией совместно со Спортивным комитетом танцевального спорта ФТСАРР включаются основные соревнования, относительно которых далее будет осуществляться планирование соревнований в следующем году: блоки ЧиП России, Кубок России, основные международные соревнования, Russian Open, Sochi Open, Кубок Мэра и т.д.

1.1.3. Подача заявок на проведение официальных спортивных соревнований, включенных в ЕКП Минспорта. Региональные федерации вносят заявки на соревнования, которые они хотят провести в следующем году.

1.1.4. Согласование поданных заявок Спортивным комитетом и Президиумом ФТСАРР. После этого соревнования появляются в Календаре соревнований. На данном этапе возможна подача заявок только на ранги: ВС, ЧФО, ПФО, WDSF.

#### **2 этап**

1.2.1. После публикации соревнований, включенных в ЕКП Минспорта, открывается возможность подачи заявок на проведение всех рангов соревнований.

1.2.2. После подачи заявки клубом, в зависимости от ранга, заявка идет на согласование в соответствующую региональную Федерацию - Спортивный комитет ФТСАРР - Президиум ФТСАРР. Если клуб вносит заявку, Региональная федерация должна рассмотреть её.

1.2.3. Региональная федерация одобряет или отклоняет заявку клуба. После одобрения заявки она попадает на согласование в Спортивный комитет.

1.2.4. После согласования заявки в Спортивном комитете она попадает в Президиум ФТСАРР.

1.2.5. После согласования в кабинете ФТСАРР заявки клуба или Региональной федерации включаются в основной календарь.

1.3. Соревнование любого ранга публикуется в календаре только после прохождения всех этапов согласований.

1.4. Сводная информация о том, на какие ранги в какие сроки возможна подача заявок, квоты и возрастные группы:

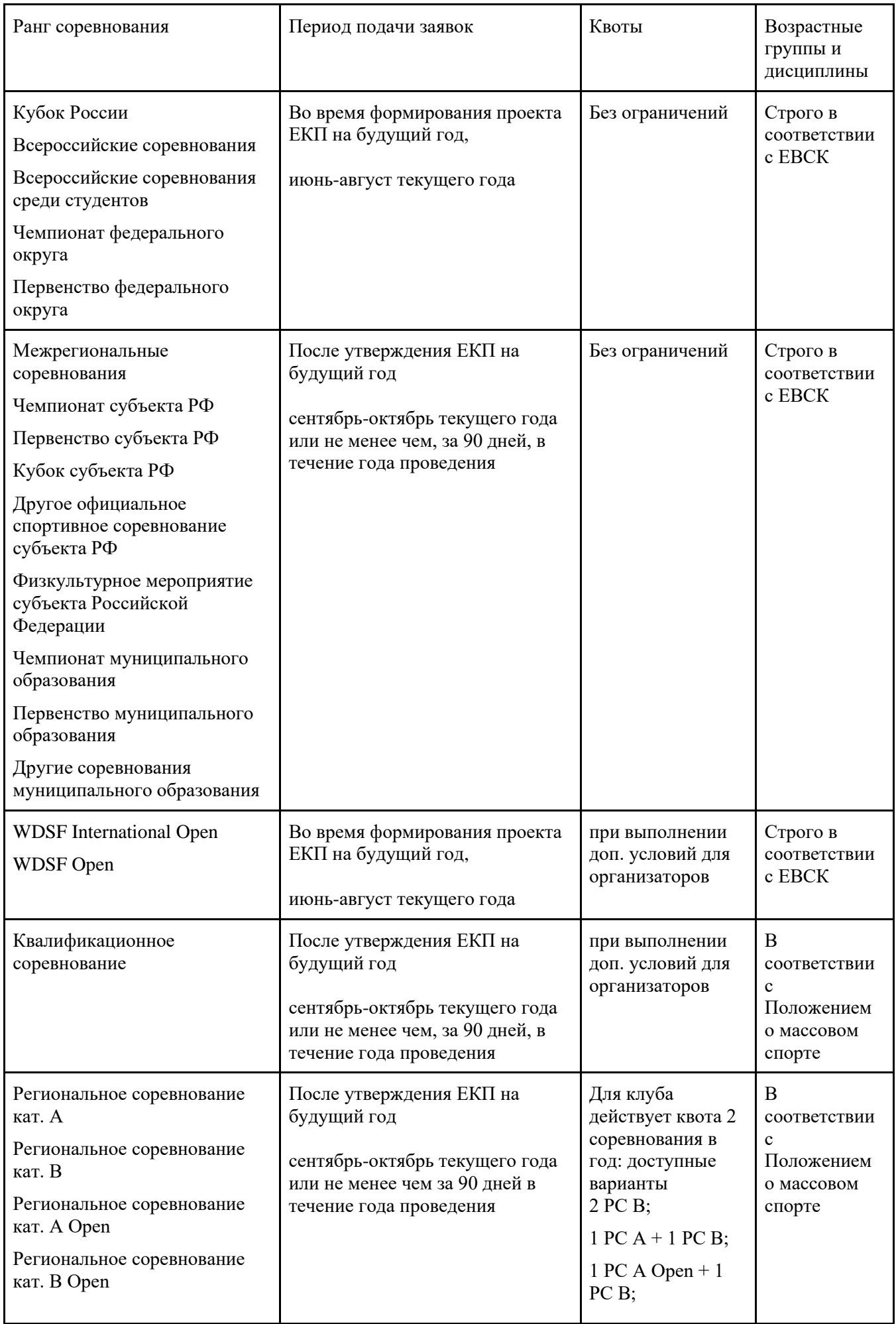

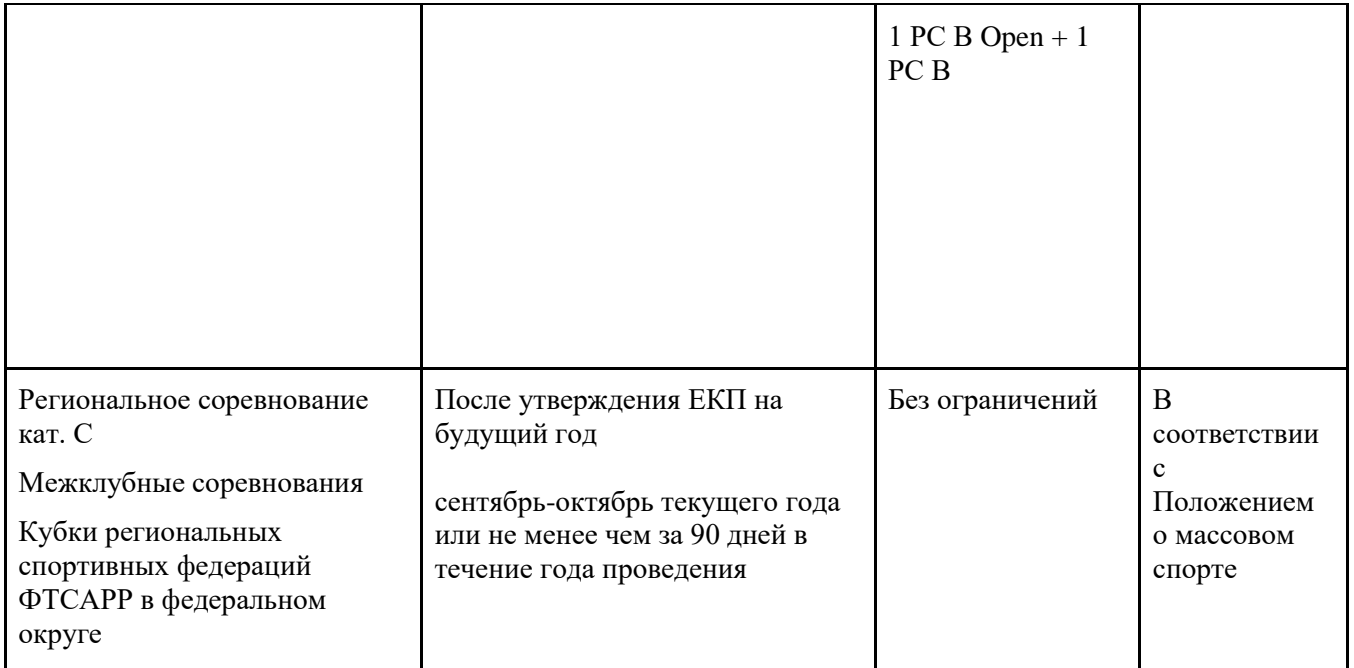

### **2. Личный кабинет «Исполнительная дирекция ФТСАРР»**

2.1. Создание проекта календаря.

2.1.1. Для начала процесса Исполнительной дирекции ФТСАРР необходимо создать проект календаря на следующий год.

2.1.2. Для этого необходимо авторизоваться в кабинете ФТСАРР, перейти в раздел *«Соревнования»*, открыть страницу *«Календарь»* и нажать кнопку *«Создать проект календаря»*:

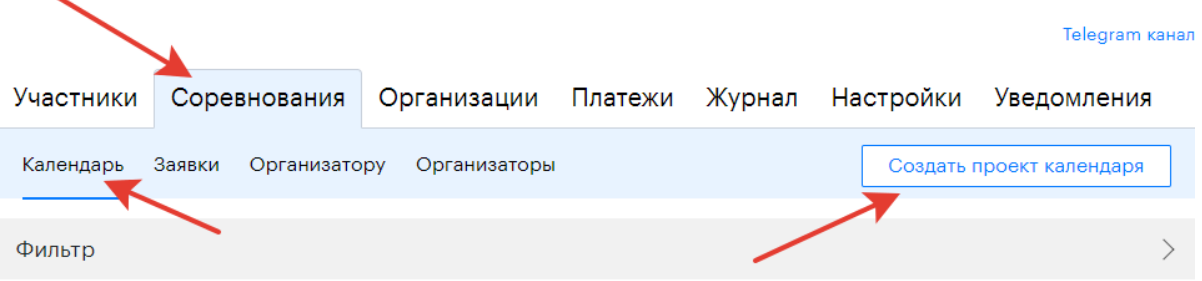

2.1.3. После создания проекта календаря появится раздел для управления проектом:

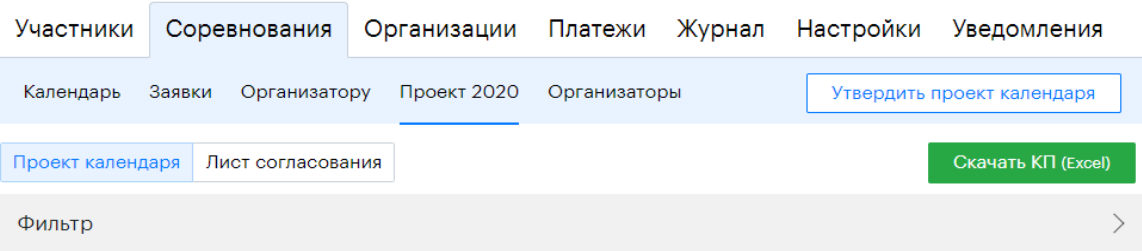

### 2.2. Утверждение заявок в основной календарь.

2.2.1. Заявки на новые мероприятия.

2.2.2. Для принятия решения по заявкам, необходимо перейти в раздел *«Соревнования - Заявки - Новые заявки»*:

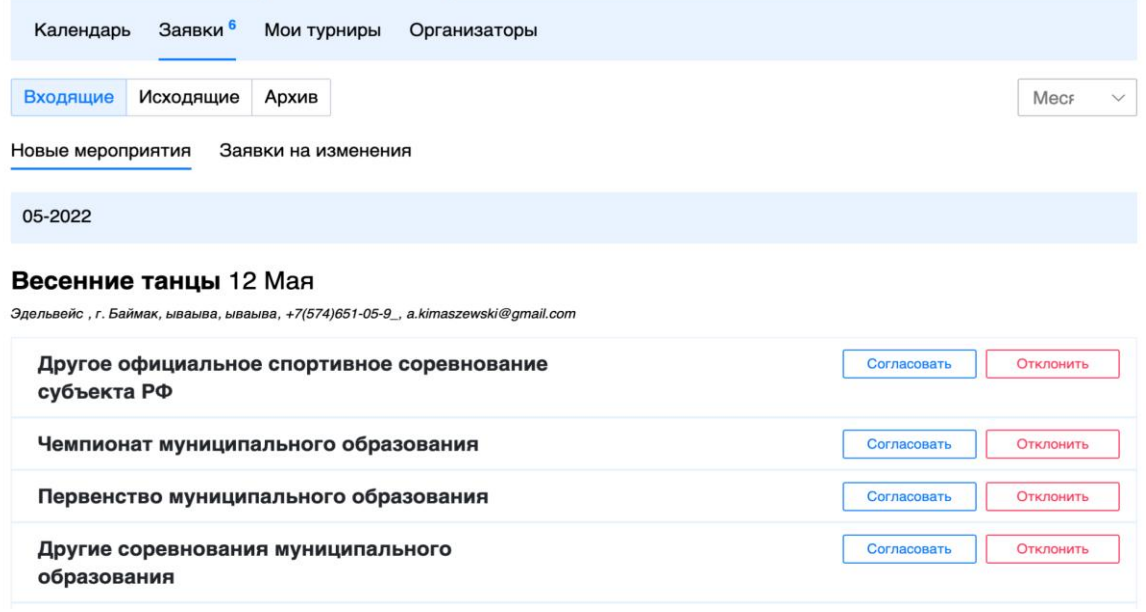

2.2.3. Все новые заявки видны в списке выше, для принятия решения необходимо нажать соответствующую кнопку возле ранга/группы. После согласования заявка автоматически появится в календаре.

2.3. Заявки на изменение мероприятия.

2.3.1. Для принятия решения по заявкам, необходимо перейти в раздел *«Соревнования - Заявки - Заявки на изменение»*:

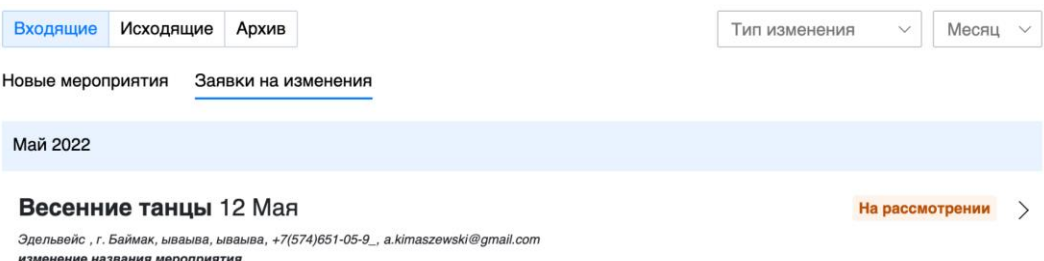

2.3.2. Для принятия решения необходимо перейти на страницу заявки на изменение:

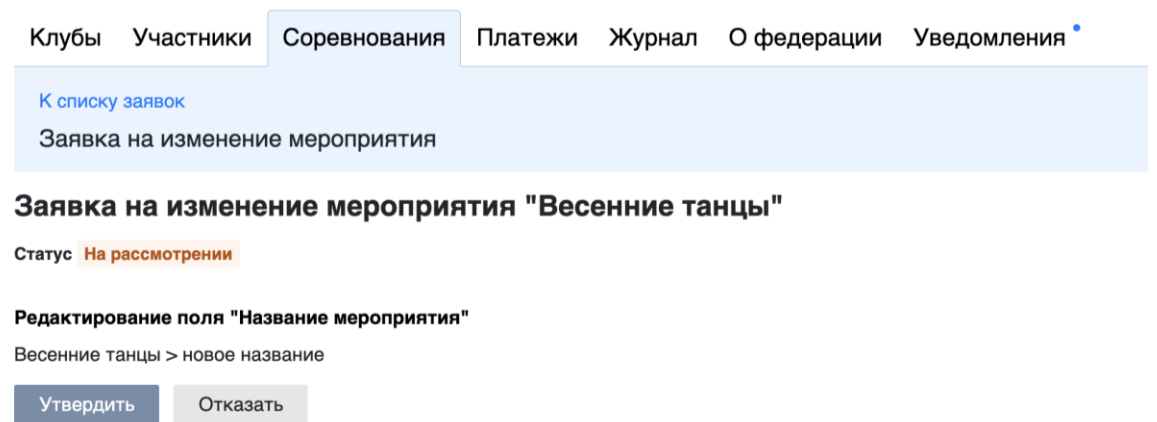

2.3.3. Для принятия решения необходимо нажать соответствующую кнопку *«Утвердить»* или *«Отказать»*. После согласования изменения из заявки автоматически отобразятся в календаре.

### **3. Личный кабинет «Клуб»**

3.1. Создание мероприятия.

3.1.1. Для подачи заявки в календарь необходимо авторизоваться в личном кабинете, перейти в раздел *«Соревнования – Организатору»* и нажать кнопку *«Добавить»*:

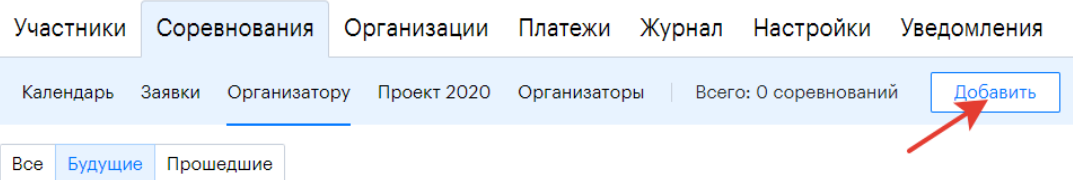

3.1.2. На первом этапе необходимо заполнить общую информацию о мероприятии. Обратите внимание на название мероприятия, оно должно состоять только из русских букв, цифр, пробелов, тире, точек, запятых и кавычек. В случае возникновения ошибок, следуйте рекомендациям в уведомлении:

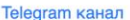

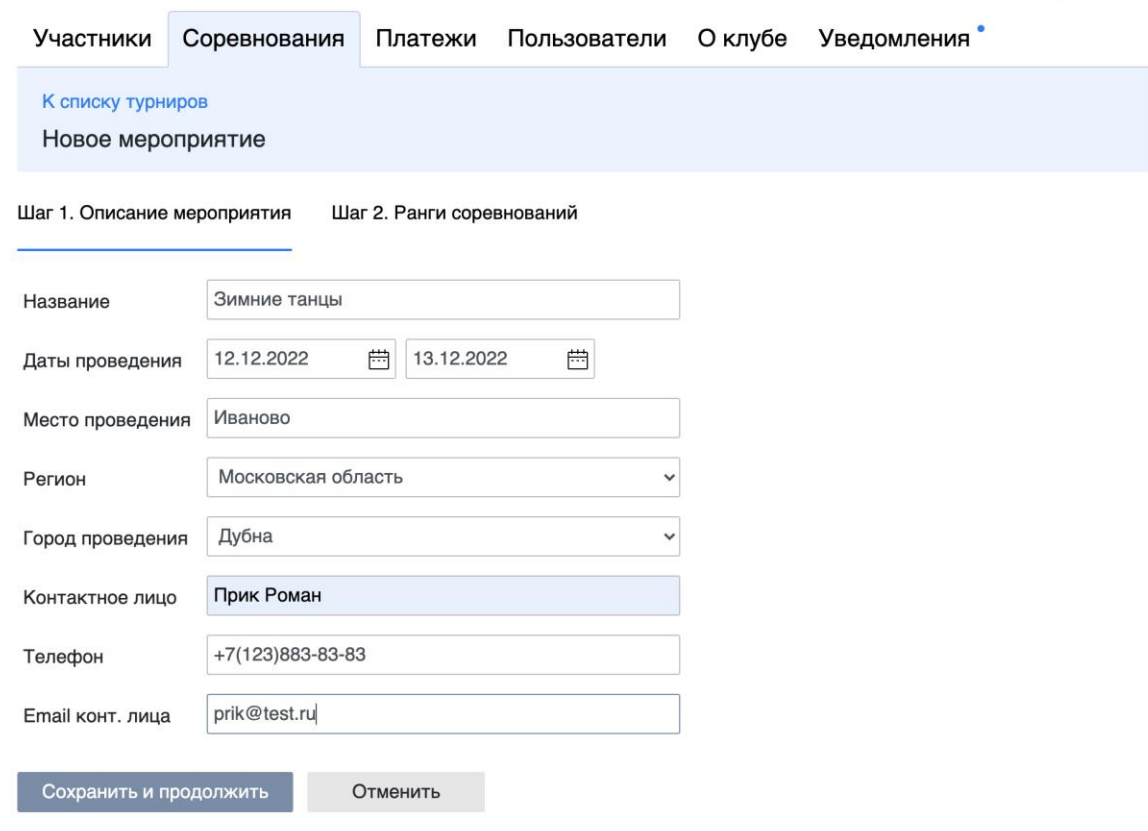

**Внимание!** Возможность создавать заявки на проведение соревнований определяется действующими нормативными документами ФТСАРР. Например, невозможно создать заявку на проведение соревнований РС А на год, для которого еще не утвержден ЕКП.

3.1.3. После успешного прохождения первого этапа создания мероприятия вы увидите список доступных рангов для добавления в мероприятие. Можно выбрать все доступные ранги, так как список соответствует действующему положению:

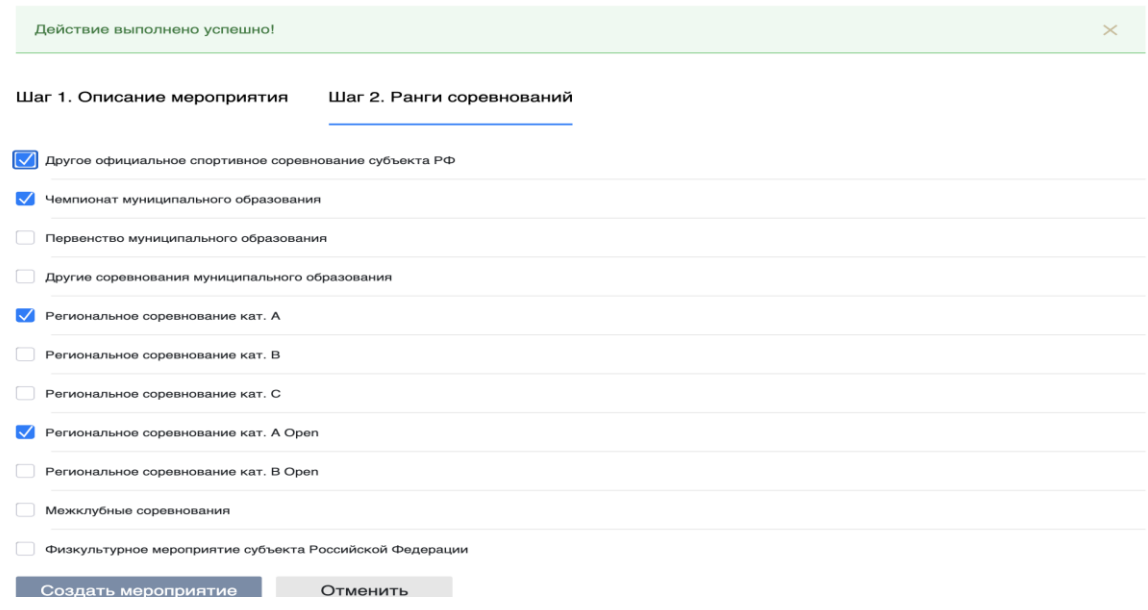

3.1.4. Если ранга нет в списке, он не доступен для выбора для вашего личного кабинета. Если ранг присутствует в списке, но не доступен для выбора, в соответствии с действующим положением вам не доступно проводить выбранный ранг в указанные сроки (подробнее можно узнать, наведя курсор мыши на иконку «i»):

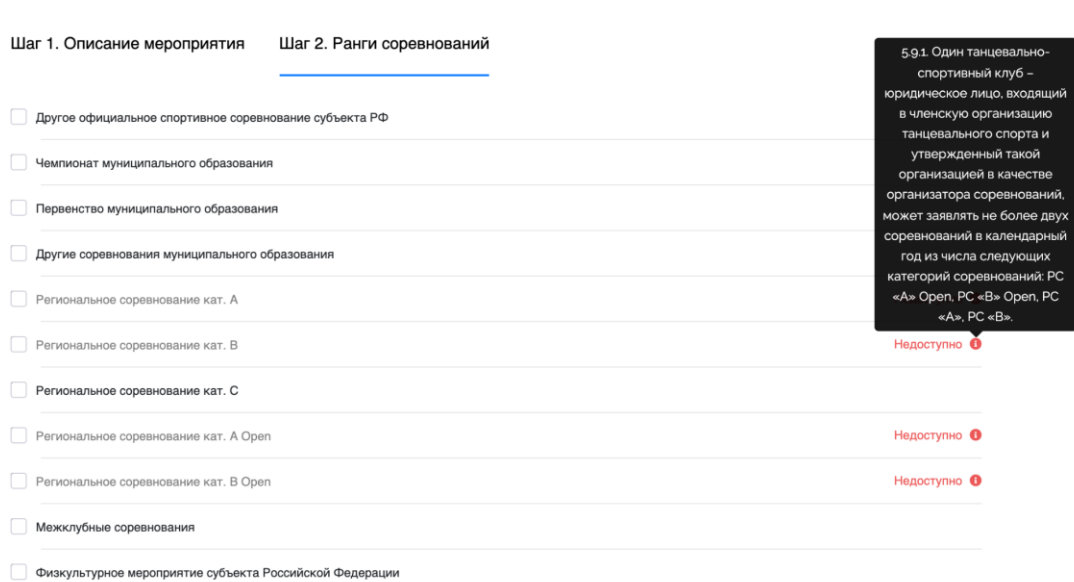

3.1.5. После выбора нужных рангов необходимо нажать кнопку *«Создать мероприятие»*. Автоматически откроется страница созданного мероприятия:

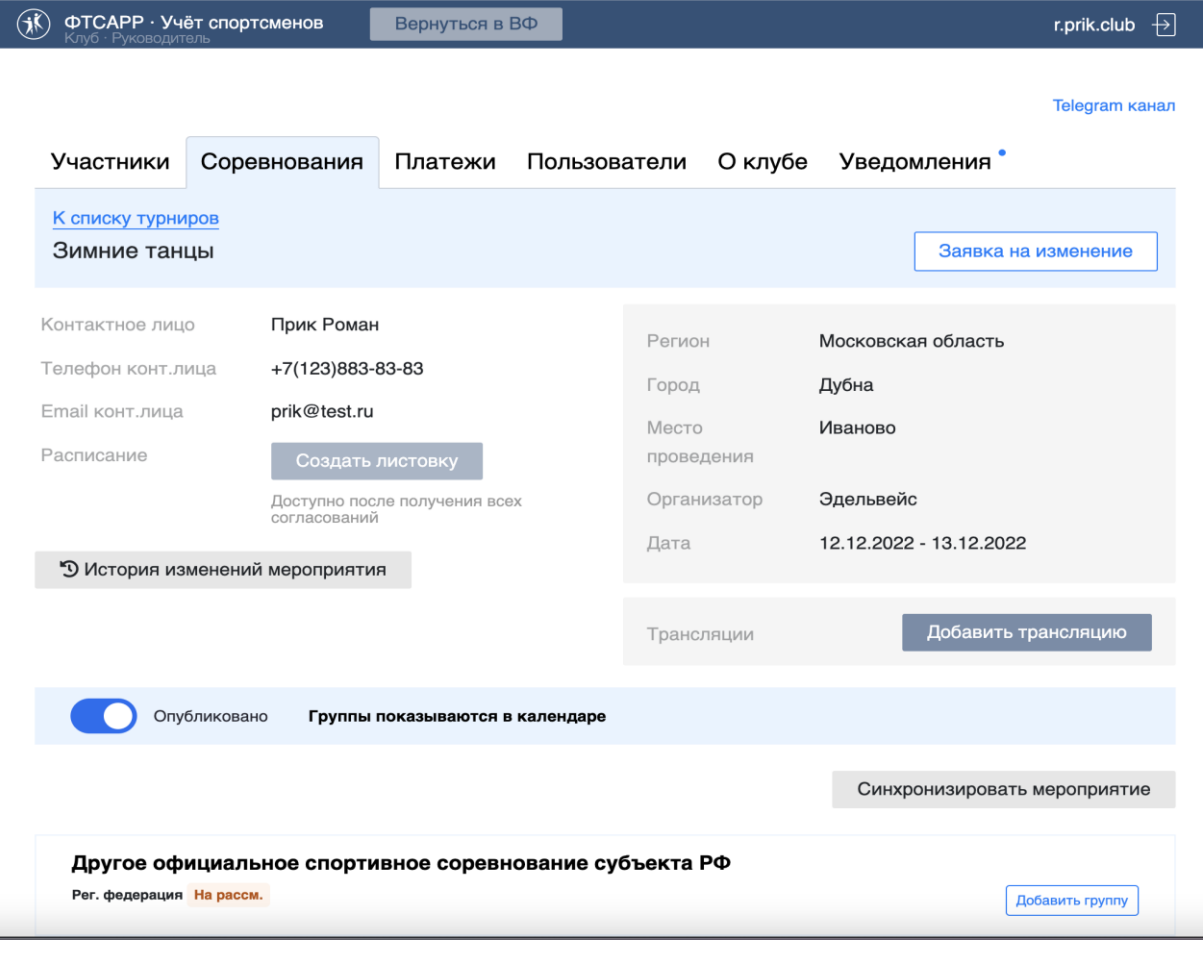

3.1.6. Нормативными документами ФТСАРР предусмотрены 2 возможности:

- согласование только ранга соревнования без дополнительного указания дисциплин и групп (Чемпионат субъекта РФ; Первенство субъекта РФ; Кубок субъекта РФ; Региональное соревнование кат. А; Региональное соревнование кат. В; Региональное соревнование кат. С; Концерт; и т.д.)

- согласование ранга/дисциплины/группы является обязательным (Кубок России; Всероссийские соревнования; Всероссийские соревнования среди студентов; Чемпионат федерального округа; и т.д.). Подробнее см. «Порядок формирования календарного плана физкультурных мероприятий и спортивных мероприятий общероссийской общественной организации ФТСАРР».

3.1.7. Подробнее о том, какие ранги в каком порядке должны согласовываться, см. «Порядок формирования календарного плана физкультурных мероприятий и спортивных мероприятий общероссийской общественной организации ФТСАРР».

3.2. Согласование рангов как единого соревнования.

3.2.1. После создания мероприятия не требуется проводить дополнительных действий. Ранг автоматически отправляется на рассмотрение в Личный кабинет Региональной федерации (в случае необходимости получения согласования Спортивного комитета и ФТСАРР автоматически отправится на рассмотрение после утверждения в Личном кабинете Региональной федерации). Об изменении статуса соревнования вы получите уведомление в личном кабинете:

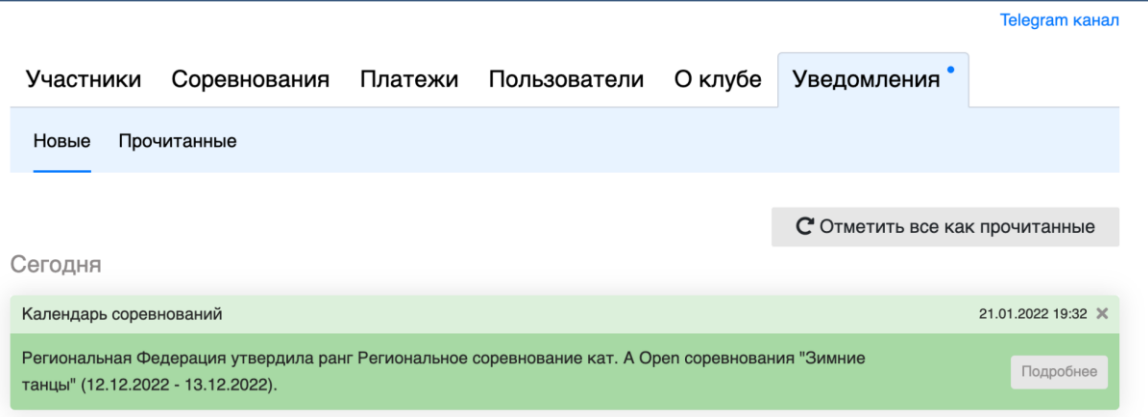

3.2.2. После получения согласования ранга необходимо добавить группы, которые планируется проводить в рамках выбранного ранга. Сделать это можно на странице мероприятия:

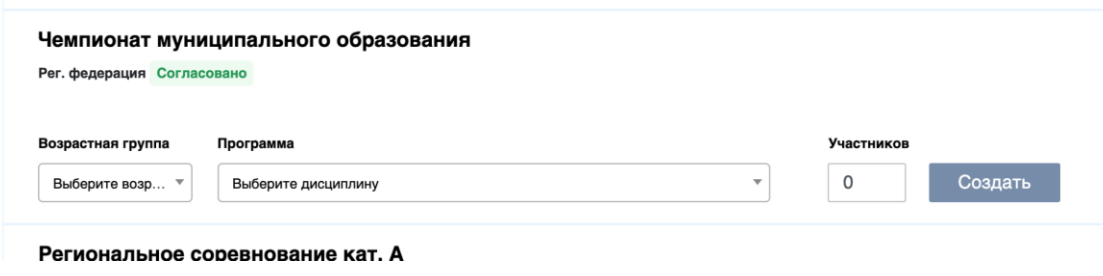

3.2.3. Все доступные сочетания возрастной группы / программы / дисциплины соответствует действующему положению:

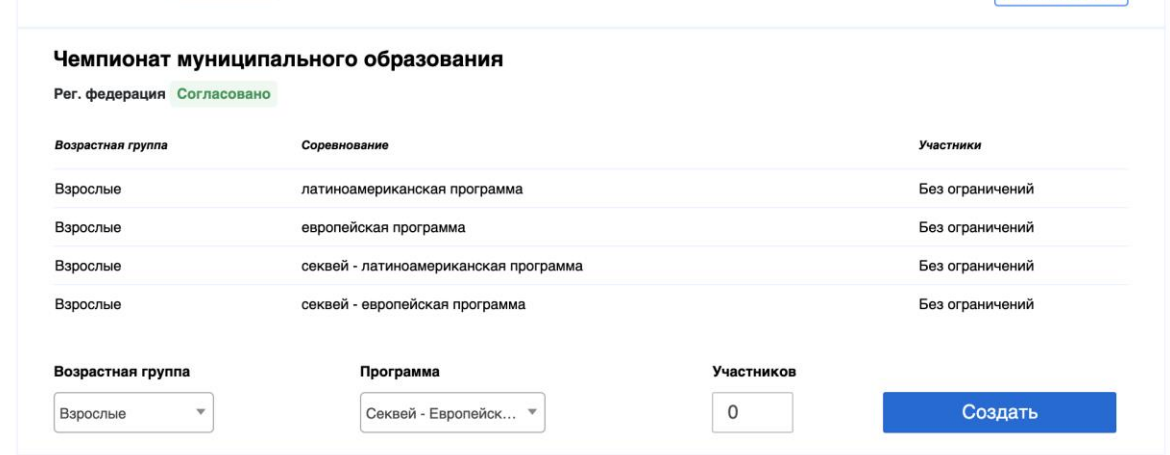

3.2.4. В случае ошибки следуйте информации в уведомлении:

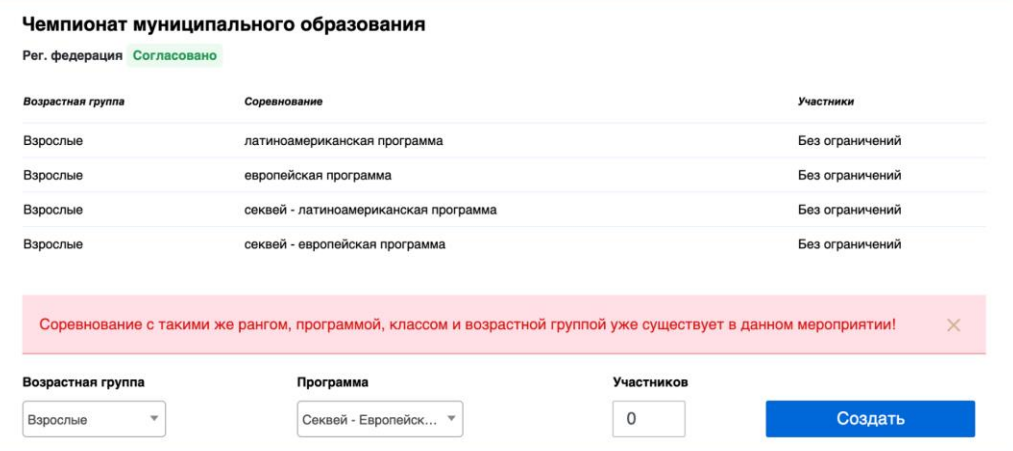

### 3.3. Согласование каждой группы отдельно.

3.3.1. После создания мероприятия необходимо добавить группы, которые планируется проводить:

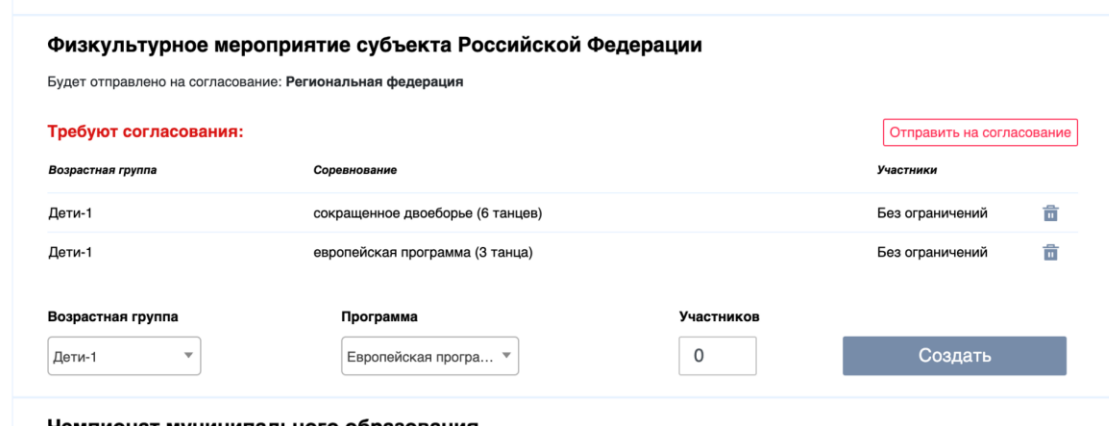

Чемпионат муниципального образования

3.3.2. Обязательно после добавления всех необходимых групп нажать кнопку *«Отправить на согласование»*:

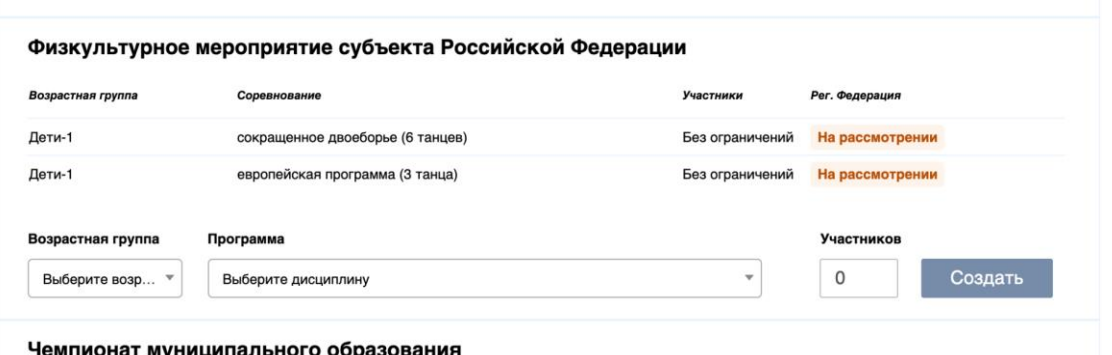

3.3.3. После нажатия на кнопку *«Отправить на согласование»* группы автоматически отправятся в Личный кабинет Региональной федерации для согласования. После принятия решения вы получите уведомления в личном кабинете: 

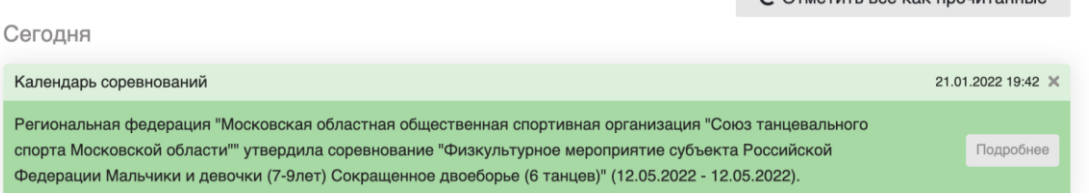

3.3.4. После полного согласования хотя бы одного ранга либо группы мероприятие появляется в календаре:

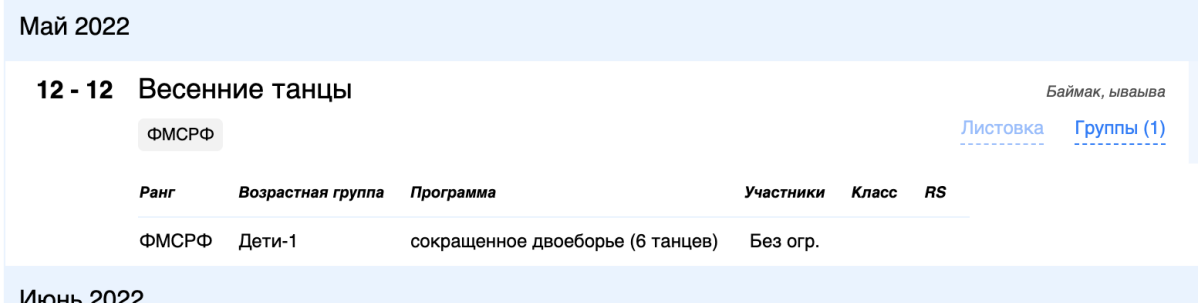

**Внимание!** В случае подачи заявки в проект календаря после получения всех согласований мероприятие попадает в проект календаря и после его публикации попадет в основной календарь.

3.4. Изменение данных мероприятия.

3.4.1. В случае необходимости изменения данных в мероприятии необходимо перейти на страницу *«Мои турниры»*, открыть страницу необходимого для изменения мероприятия:

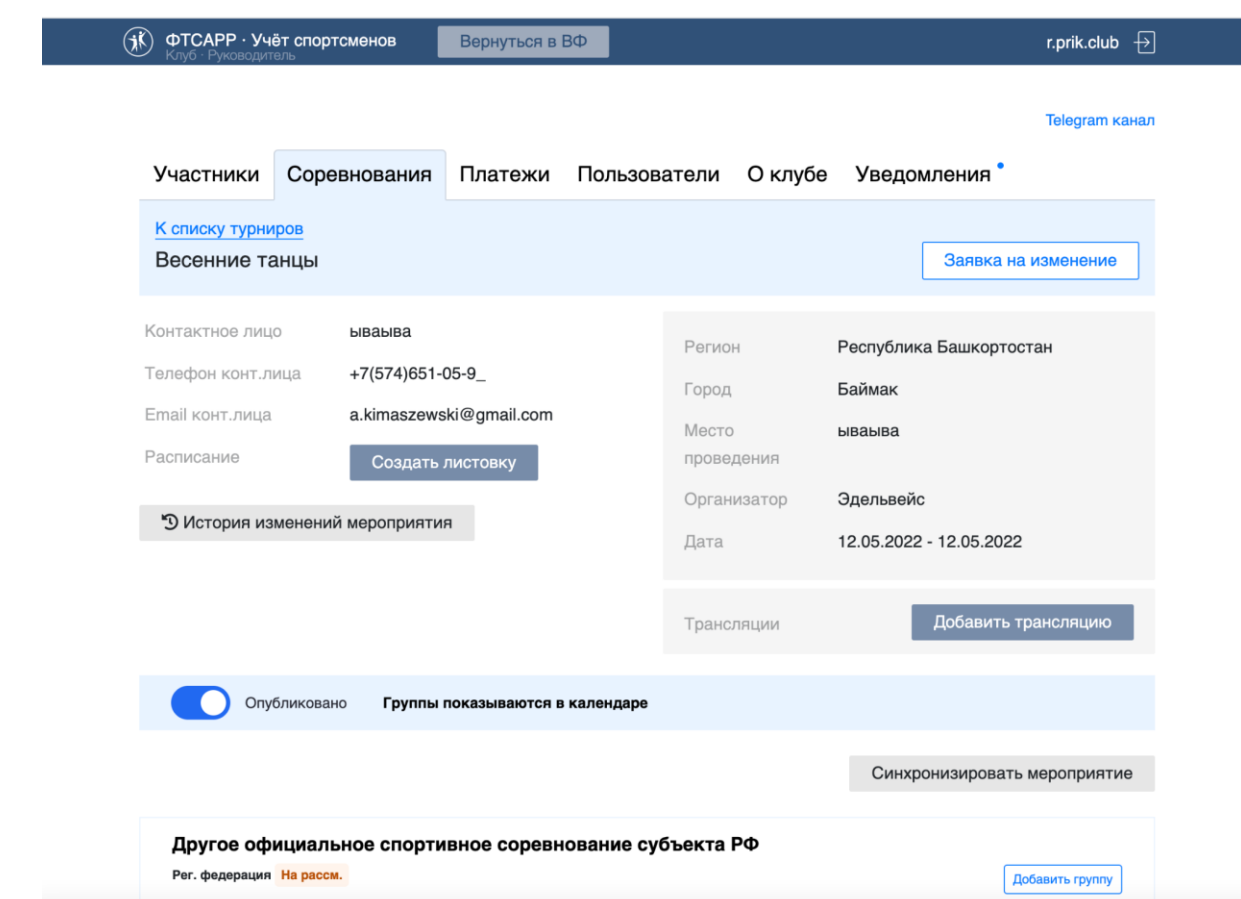

3.4.2. Далее нажать кнопку *«Заявка на изменение»* в правом верхнем углу:

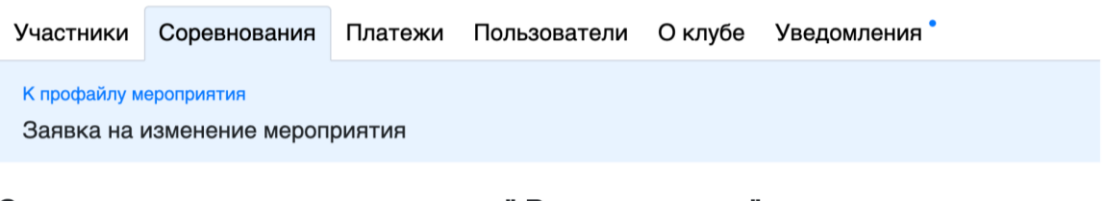

#### Заявка на изменение соревнования "Весенние танцы"

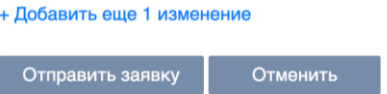

3.5. Отмена заявки на изменение.

3.5.1. Если после создания заявки на изменение вы передумали, есть возможность отозвать заявку. Перейдя на страницу мероприятия:

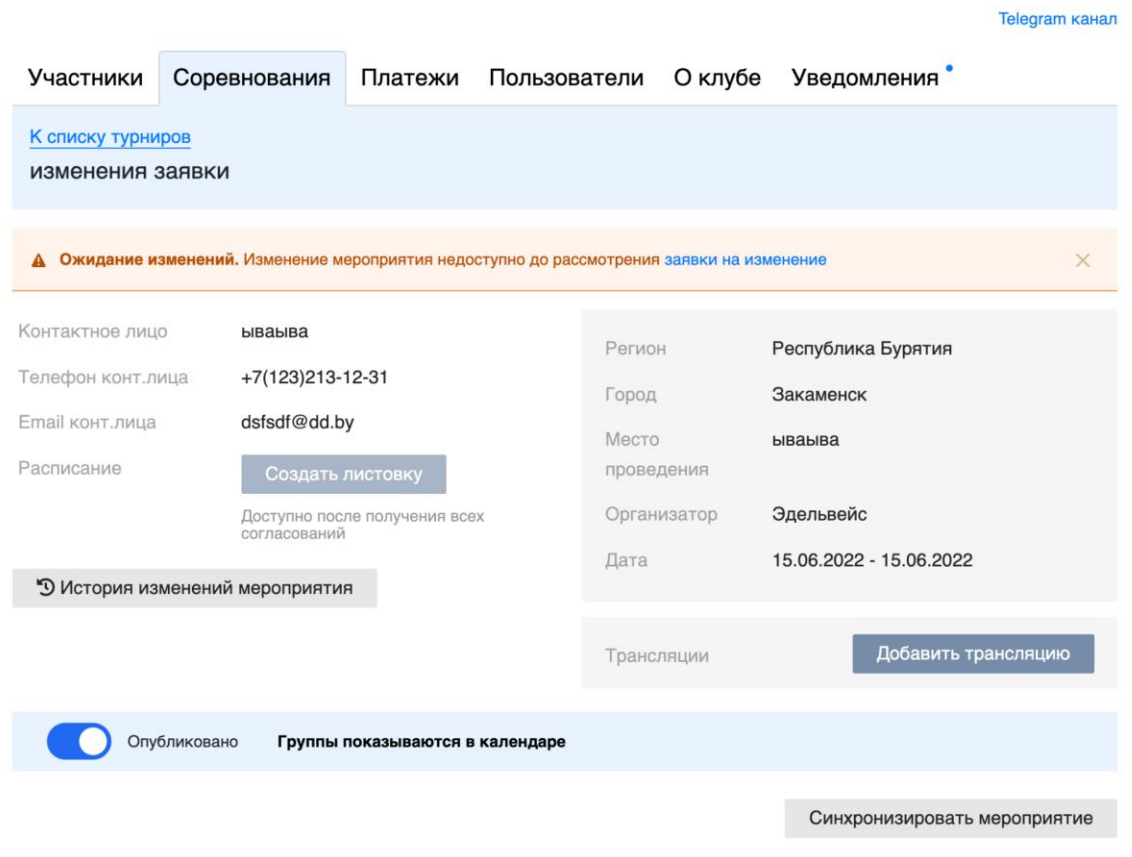

3.5.2. Вы увидите информацию, что заявка на изменение создана и ожидает рассмотрения. Нажимая на ссылку *«заявка на изменение»*, вы увидите страницу заявки на изменение, где нажимая на кнопку *«Отозвать заявку»* заявка будет отменена:

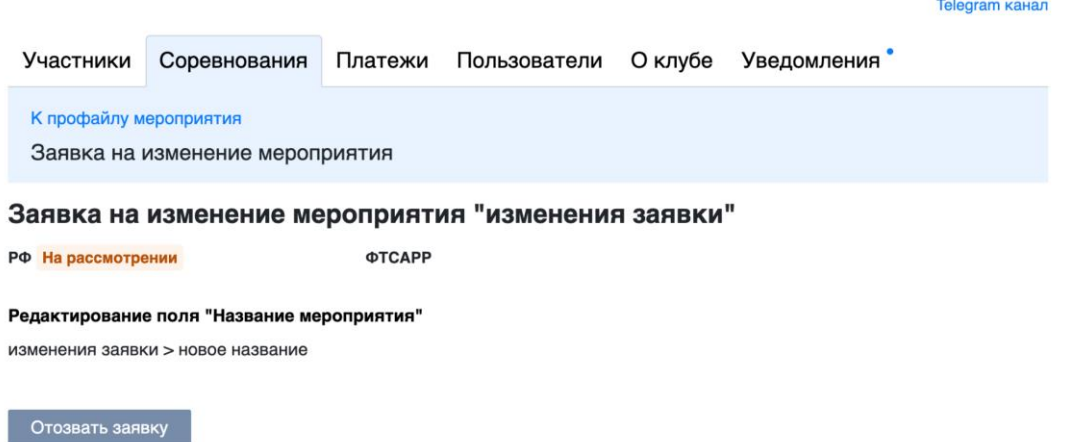

3.6. Ниже будут описаны все типы изменения. После внесения всех изменений необходимо нажать кнопку *«Отправить заявку»*. После утверждения заявки все изменения будут внесены в системе.

3.6.1. Изменение названия.

Для изменения названия необходимо выбрать тип изменения *«Название»* и ввести нужное новое название в соответствии с правилами (оно должно состоять только из русских букв, цифр, пробелов, тире, точек, запятых и кавычек):

## Заявка на изменение соревнования "Весенние танцы"

Изменение: Название  $\overline{\mathsf{x}}$ Наименование Новое название

+ Добавить еще 1 изменение

3.6.2. Изменение даты проведения.

Для изменения даты проведения необходимо выбрать тип изменения *«дата»* и ввести новые даты проведения:

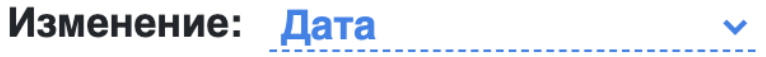

Новая дата проведения

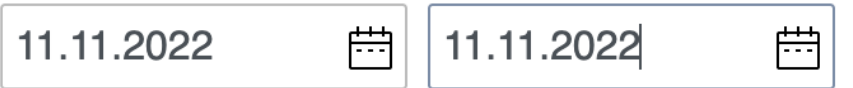

3.6.3. Изменение места проведения

Для изменения места проведения необходимо выбрать тип изменения *«место проведения»* и ввести новое место проведения:

Изменение: Место проведения  $\sim$ 

 $\overline{\mathsf{X}}$ 

 $\times$ 

Место проведения

клуб Сатурн

3.6.4. Изменение города

Для изменения города необходимо выбрать тип изменения *«Город»*, выбрать регион и новый город проведения:

 $\checkmark$ 

Регион

Республика Башкортостан  $\checkmark$ 

Выберите город

**Баймак** 

#### 3.6.5. Изменение контактного лица

Для изменения контактного лица необходимо выбрать тип изменения *«Контактное лицо»*, ввести имя контактного лица, телефон и email:

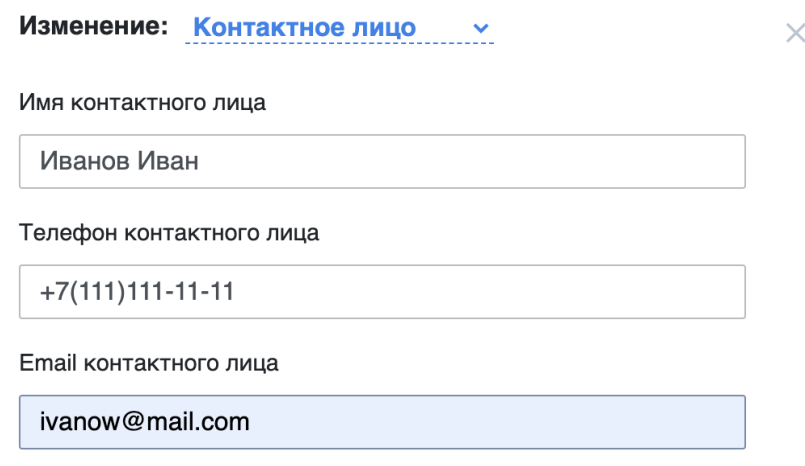

### 3.6.6. Добавление ранга

Для добавления нового ранга необходимо выбрать тип изменения *«Добавление ранга»*, выбрать новый ранг для добавления и добавить новые группы:

Заявка на изменение соревнования "Весенние танцы"

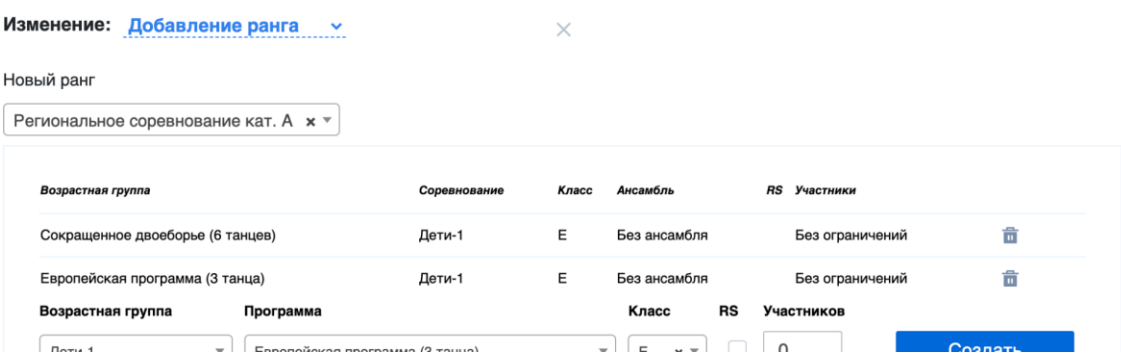

### 3.6.7. Отмена ранга

Для отмены ранга необходимо выбрать тип изменения *«Отмена ранга»* и выбрать необходимый для отмены ранг:

Заявка на изменение соревнования "Весенние танцы"

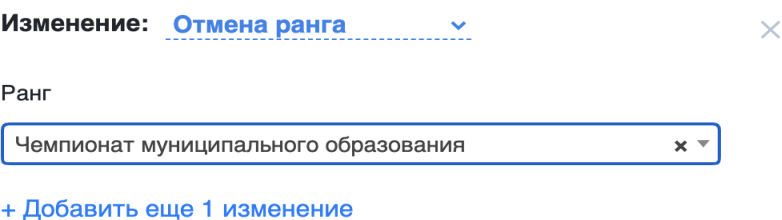

3.6.8. Отмена мероприятия

Для отмены мероприятия необходимо выбрать тип изменения *«Отмена мероприятия»*:

## Заявка на изменение соревнования "Весенние танцы"

 $\times$ 

Изменение: Отмена мероприятия  $\sim$ 

+ Добавить еще 1 изменение

3.7. Информационная листовка соревнования.

**Внимание!** *Создание и публикация листовки предусмотрено для соревнований рангов WDSF Int. Open, WDSF Open, Квалификационное соревнование, РС А, РС В, РС А Open, РС В Open, РС С, МК, Кубки региональных спортивных федераций ФТСАРР в федеральном округе.*

*Для соревнований рангов КР, ВС, ВС среди студентов, ЧФО, ПФО, Межрегиональные соревнования, ЧСРФ, ПСРФ, КСРФ, ДОССРФ, ФМСРФ, ЧМО, ПМО, ДОСМО предусмотрена возможность загрузки электронной копии Положения/регламента о соревновании, подписанной органом исполнительной власти регионального/муниципального уровня в области физической культуры и спорта.*

*Для данных рангов публикация листовки в календаре соревнований на сайте ФТСАРР невозможна!*

3.7.1. После согласования всех рангов в мероприятии необходимо создать листовку. Для этого на странице мероприятия необходимо нажать кнопку *«Создать листовку»*:

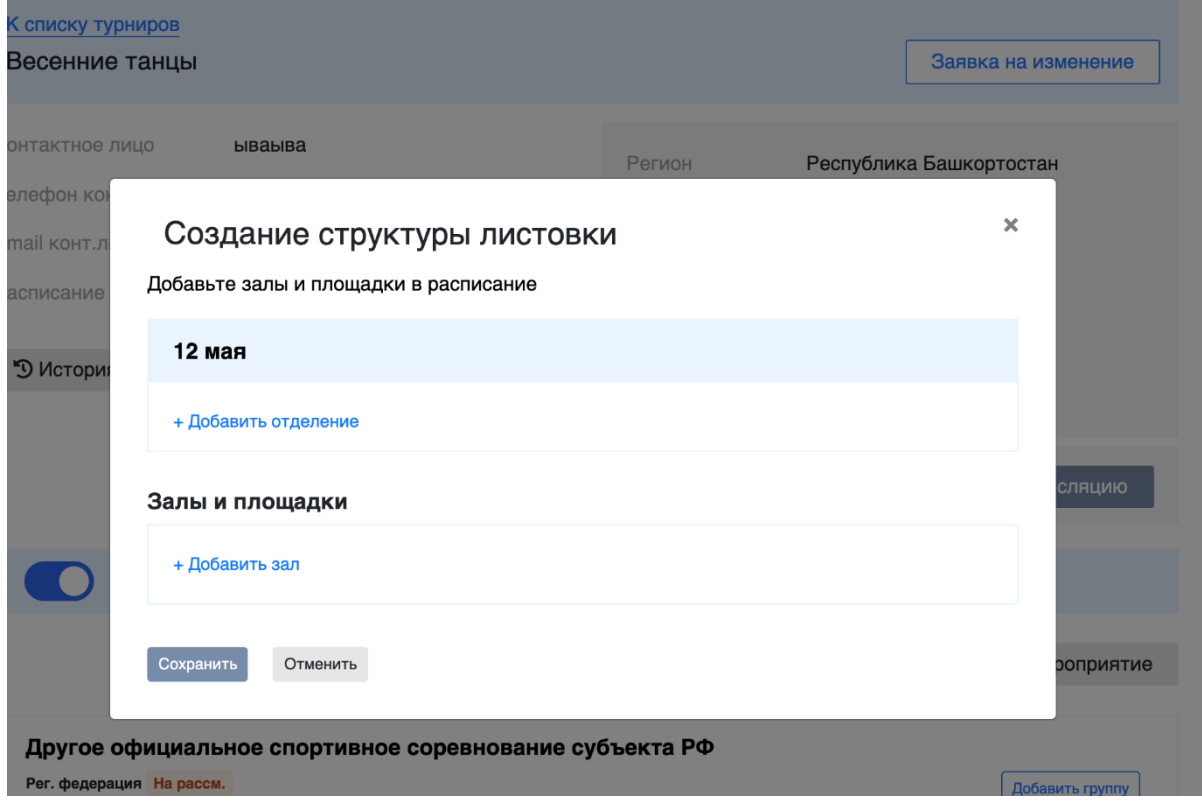

3.7.2. В окне с созданием структуры листовки необходимо<br>добавить отделения, залы и отделения, залы и площадки:

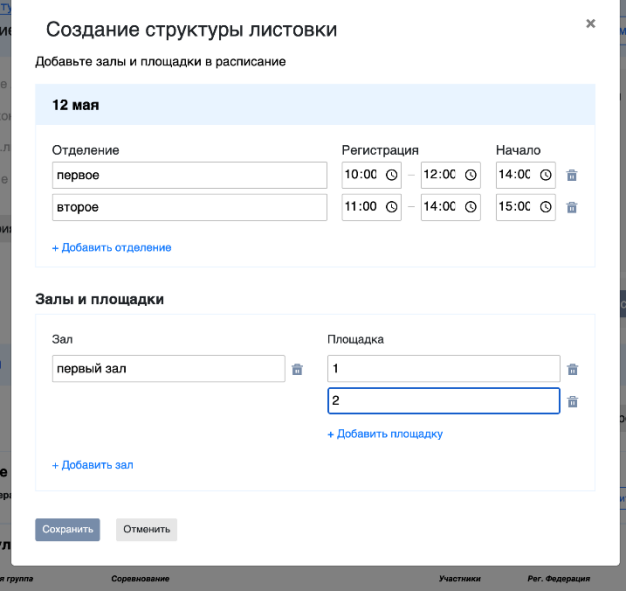

3.7.3. После введения всех необходимых данных необходимо нажать кнопку *«Сохранить»*.

3.7.4. После нажатия кнопки *«Сохранить»* откроется страница с основными настройками листовки:

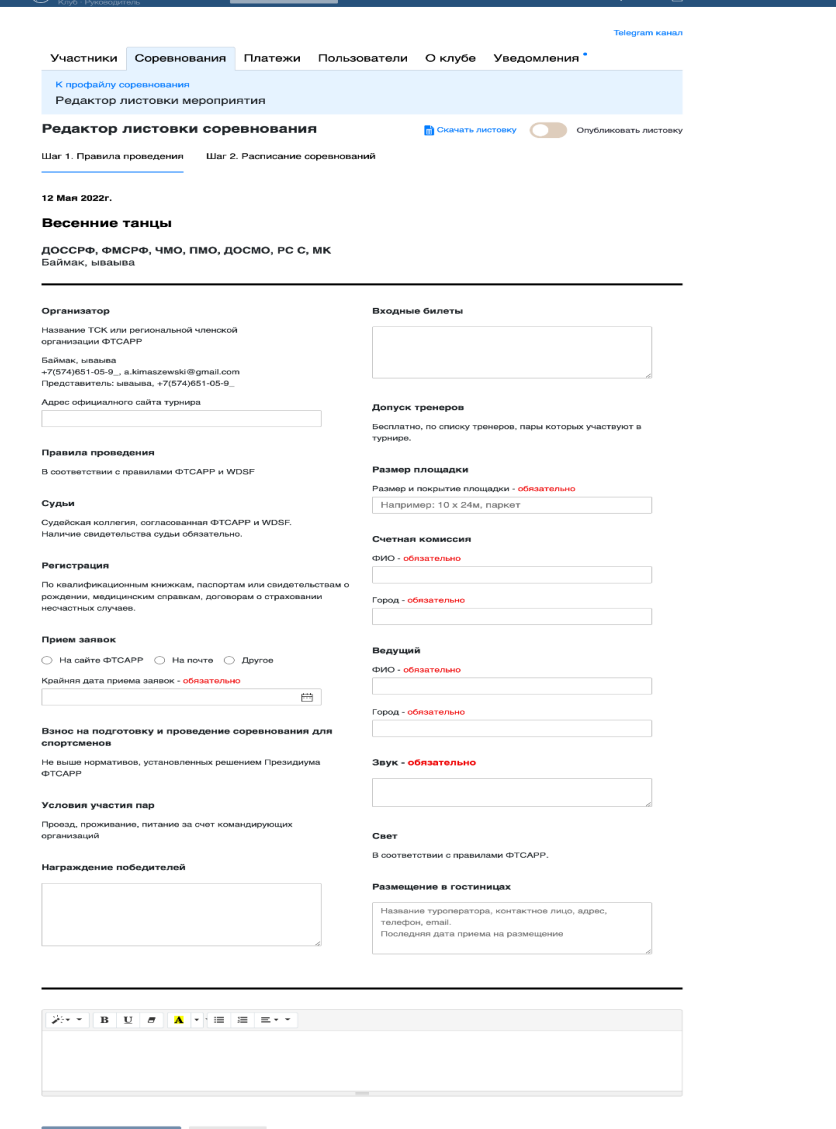

Сохранить и продолжить Отменить

3.7.5. Обязательные поля для заполнения отмечены красным цветом. Для распределения групп в листовке необходимо перейти на второй шаг:

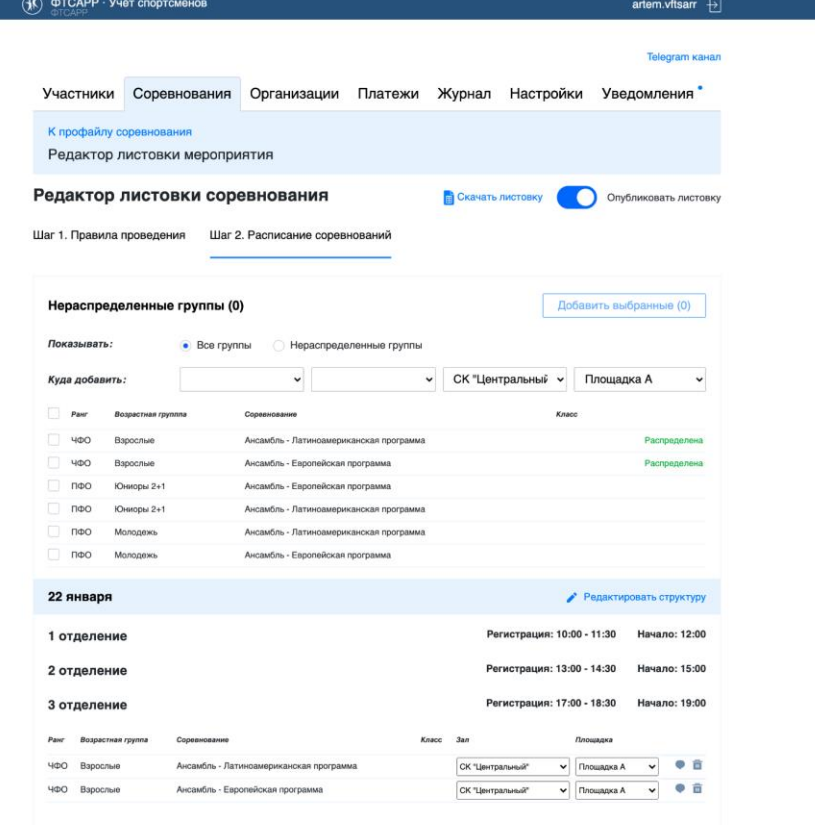

3.7.6. Для добавления группы в отделение необходимо поставить галочку возле группы, заполнить поля напротив строки *«Куда добавить»* и нажать кнопку *«Добавить выбранные»*:

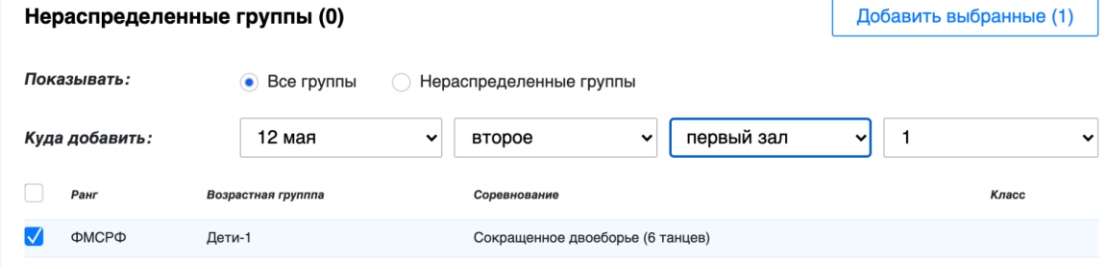

3.7.7. После распределения всех групп необходимо включить листовку в календаре. Для этого необходимо нажать кнопку *«Опубликовать листовку»* в правом верхнем углу:

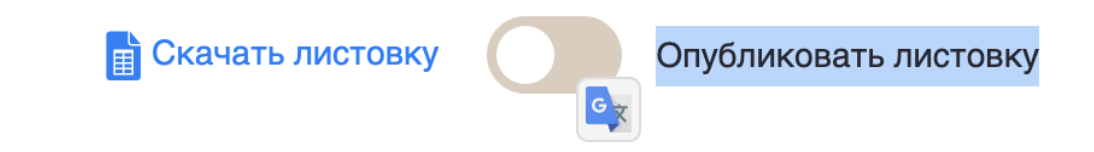

3.7.8. Для скачивания листовки необходимо нажать кнопку *«Скачать листовку»* в правом верхнем углу:

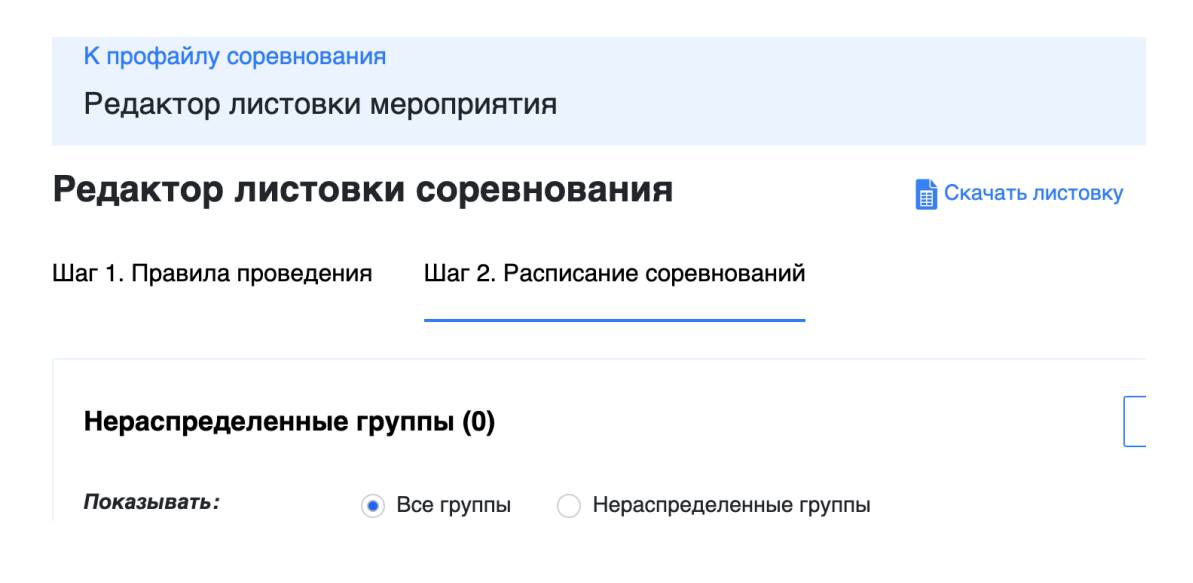

# **4. Личный кабинет «Региональная Федерация»**

4.1. Обработка заявок от клубов

4.1.1. Заявки на новые мероприятия

4.1.1.1. Для принятия решения по заявкам клубов необходимо перейти в раздел *«Соревнования - Заявки - Новые заявки»*:

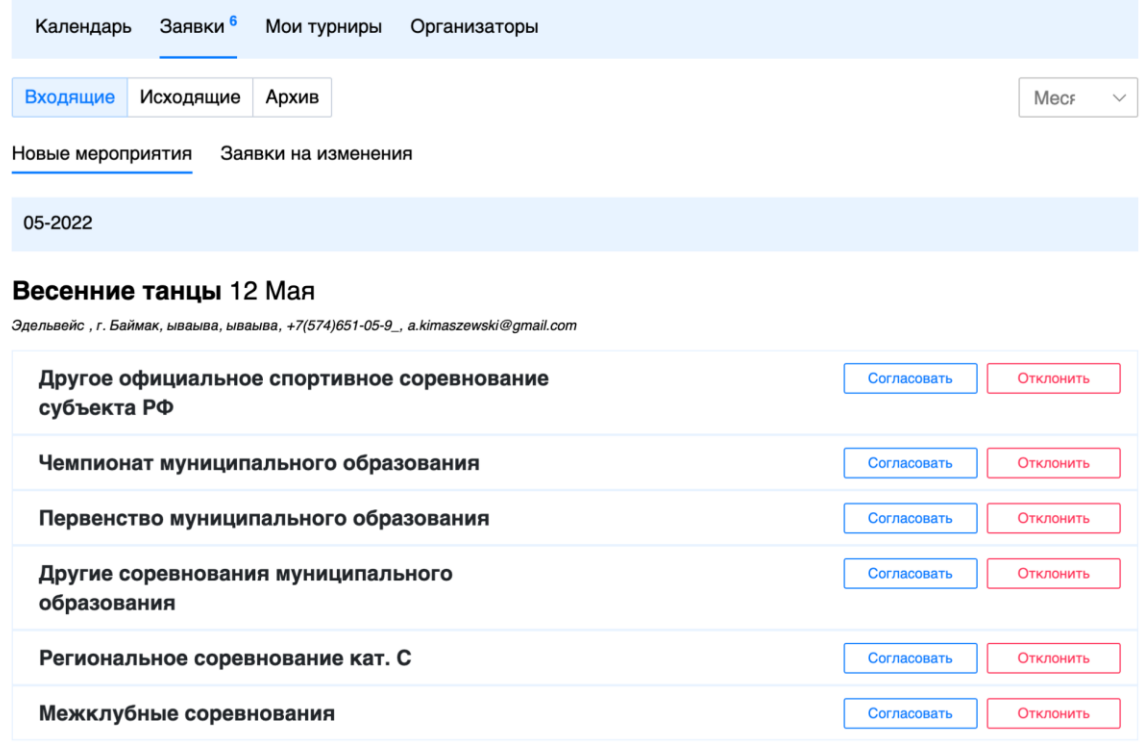

4.1.1.2.Все новые заявки видны в списке выше, для принятия решения необходимо нажать соответствующую кнопку возле ранга/группы. Если для ранга/группы необходимо получить согласование только региональной федерации, оно сразу попадет в календарь, если необходимо согласование Спортивного комитета или ФТСАРР, оно автоматически попадет на рассмотрение к ним в кабинет.

4.1.2. Заявки на изменение мероприятия

4.1.2.1. Для принятия решения по заявкам клубов необходимо перейти в раздел *«Соревнования - Заявки - Заявки на изменение»*:

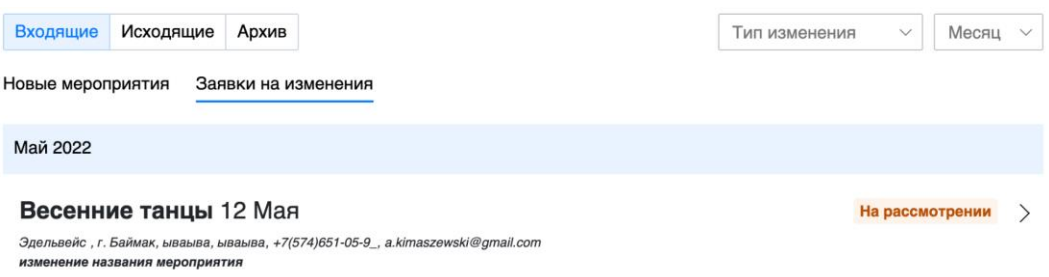

4.1.2.2. Для принятия решения необходимо перейти на страницу заявки на изменение: **Telegram кана** 

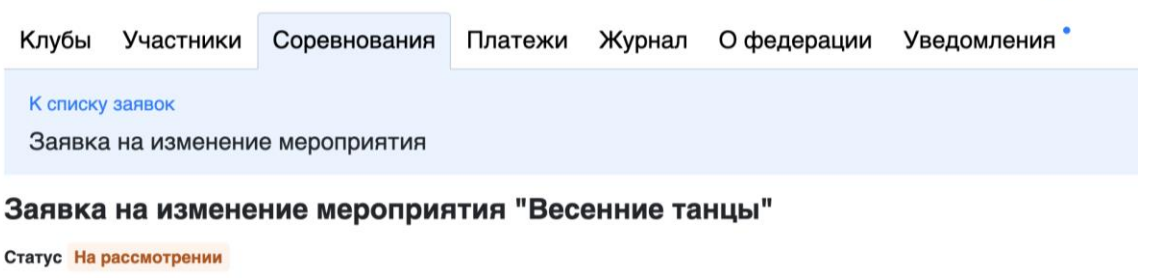

Редактирование поля "Название мероприятия"

Весенние танцы > новое название

Утвердить Отказать

4.1.2.3.Для принятия решения необходимо нажать соответствующую кнопку *«Утвердить»* или *«Отказать»*. Если для изменения необходимо получить согласование только региональной федерации, оно сразу попадет в календарь, если необходимо согласование Спортивного комитета или ФТСАРР, оно автоматически попадет на рассмотрение к ним в кабинет.

4.2. Создание мероприятия

4.2.1. Для подачи заявки в календарь необходимо авторизоваться в личном кабинете, перейти в раздел *«Соревнования – Организатору»* и нажать кнопку *«Добавить»*:

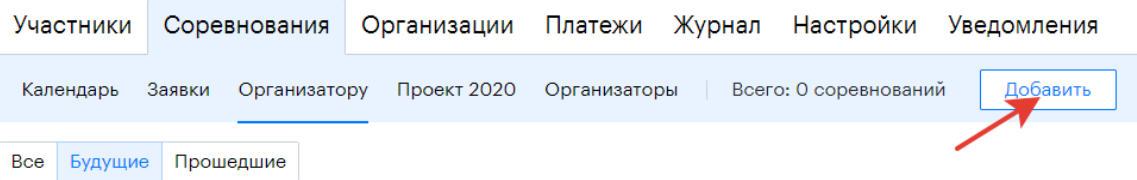

4.2.2. На первом этапе необходимо заполнить общую информацию о мероприятии. Обратите внимание на название мероприятия, оно должно состоять только из русских букв, цифр, пробелов, тире, точек, запятых и кавычек. В случае возникновения ошибок, следуйте рекомендациям в уведомлении:

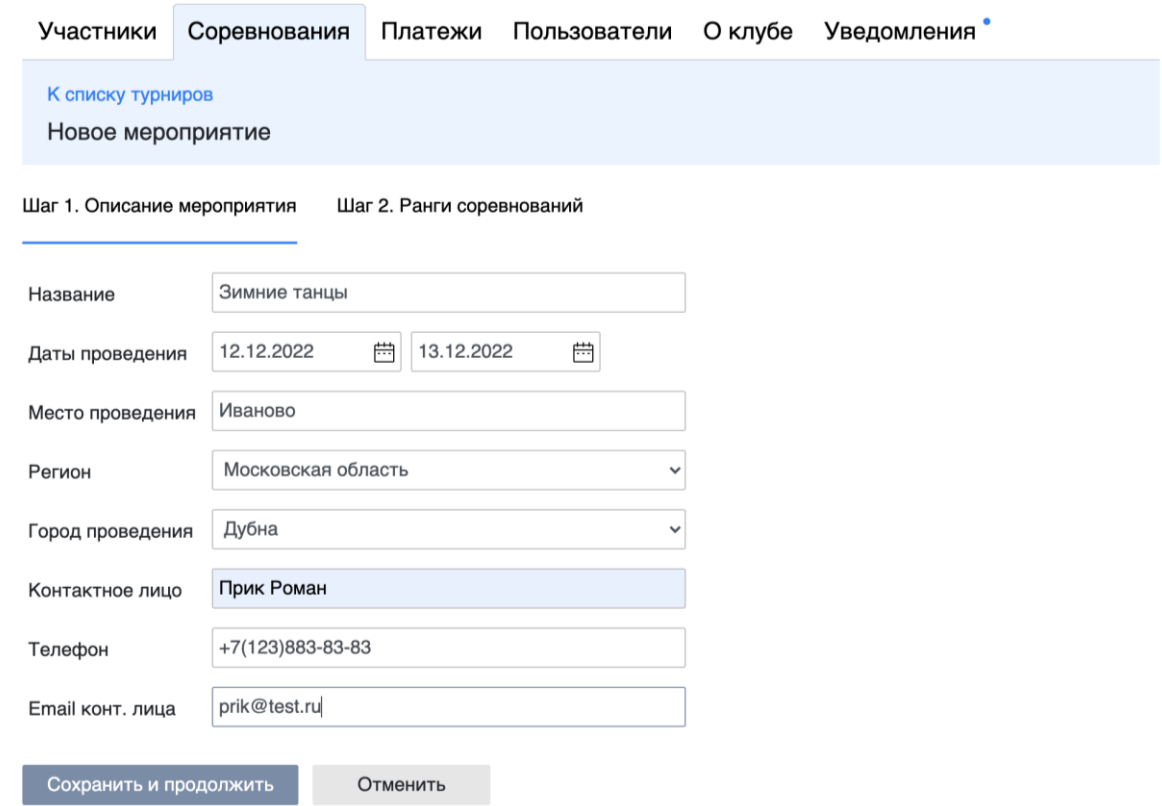

**Внимание!** Возможность создавать заявки на проведение соревнований определяется действующими нормативными документами ФТСАРР. Например, невозможно создать заявку на проведение соревнований РСА на год, для которого еще не утвержден ЕКП.

4.2.3. После успешного прохождения первого этапа создания мероприятия вы увидите список доступных рангов для добавления в мероприятие. Можно выбрать все доступные ранги, так как список соответствует действующему положению:

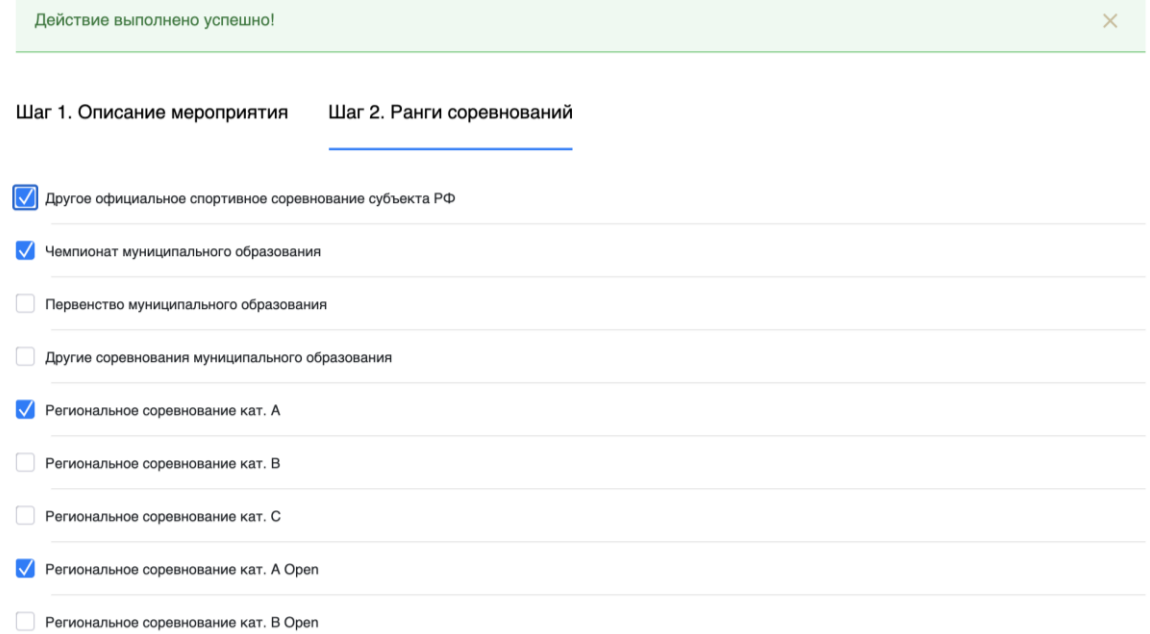

4.2.4. Если ранга нет в списке, он не доступен для выбора для вашего личного кабинета. Если ранг присутствует в списке, но не доступен для выбора, в соответствии с действующим положением вам не доступно проводить выбранный ранг в указанные сроки (подробнее можно узнать, наведя курсор мыши на иконку «i»):

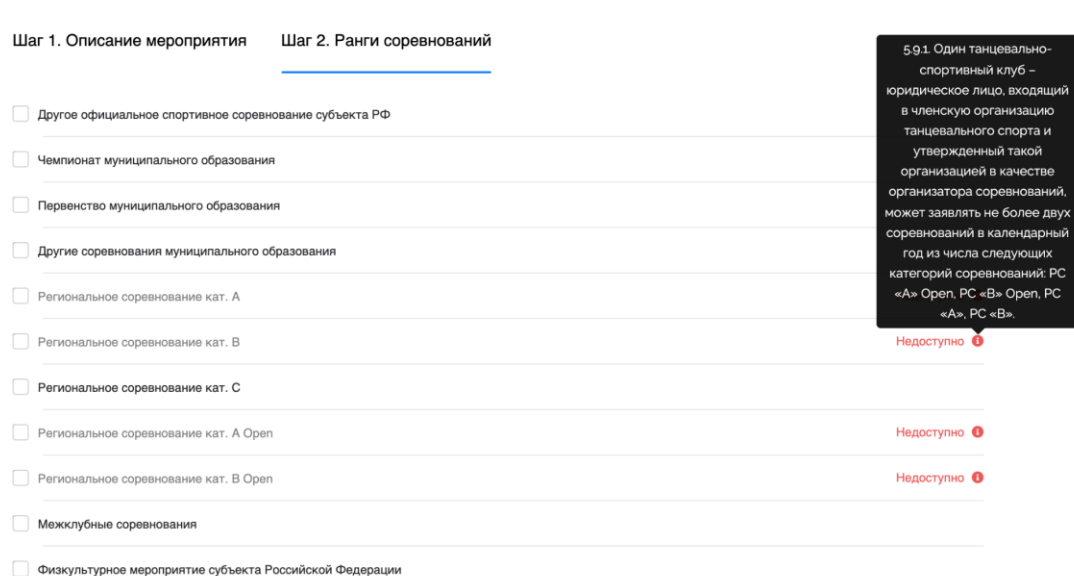

4.2.5. После выбора нужных рангов необходимо нажать кнопку *«Создать мероприятие»*. Автоматически откроется страница созданного мероприятия:

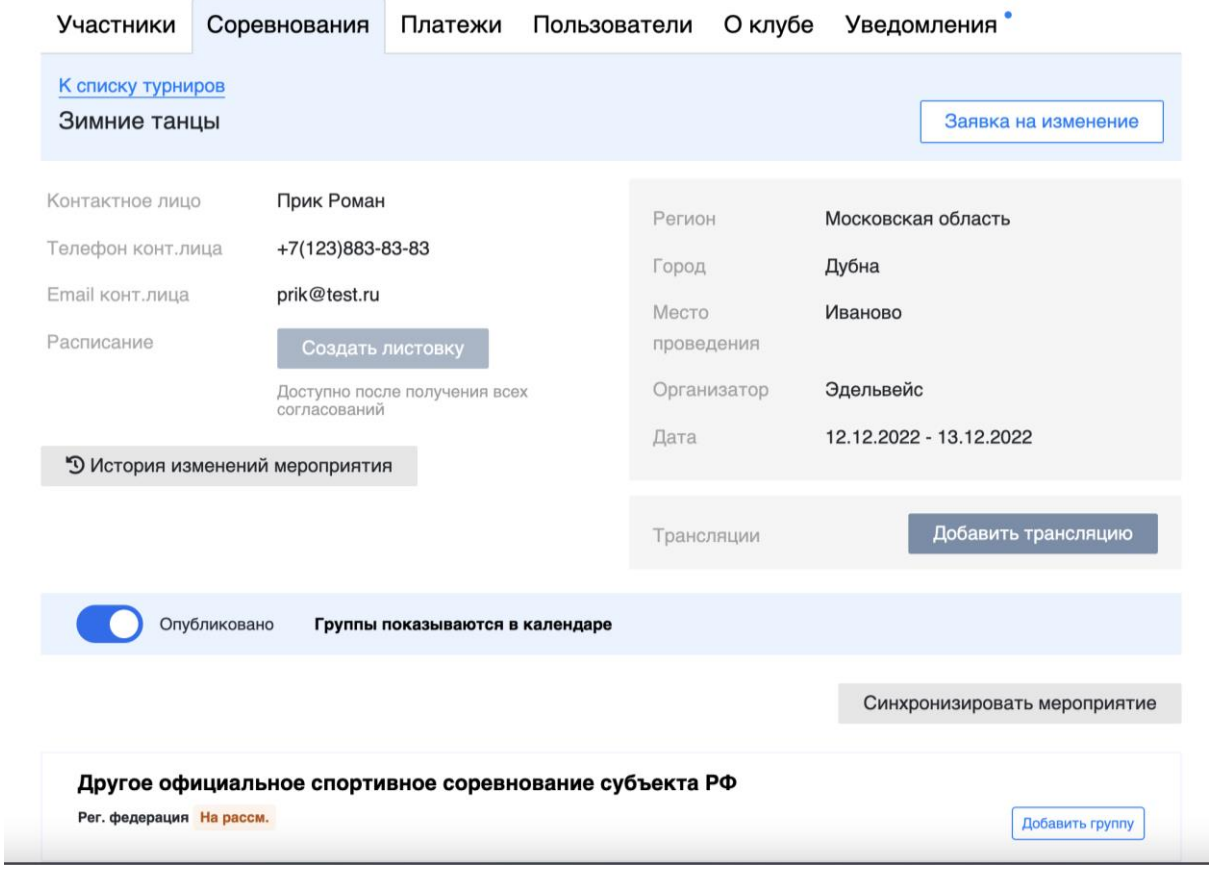

4.2.6. Нормативными документами ФТСАРР предусмотрены две возможности:

- согласование только ранга соревнования без дополнительного указания дисциплин и групп (Чемпионат субъекта РФ; Первенство субъекта РФ; Кубок субъекта РФ; Региональное соревнование кат. А; Региональное соревнование кат. В; Региональное соревнование кат. С; Концерт; и т.д.)

- согласование ранга/дисциплины/группы является обязательным (Кубок России; Всероссийские соревнования; Всероссийские соревнования среди студентов; Чемпионат федерального округа; и т.д.). Подробнее см. «Порядок формирования календарного плана физкультурных мероприятий и спортивных мероприятий общероссийской общественной организации ФТСАРР».

4.2.7. Подробнее о том, какие ранги в каком порядке должны согласовываться, см. «Порядок формирования календарного плана физкультурных мероприятий и спортивных мероприятий общероссийской общественной организации ФТСАРР».

4.3. Согласование рангов как единого соревнования

4.3.1. После создания мероприятия не требуется проводить дополнительных действий. Ранг автоматически отправляется на рассмотрение в Спортивный комитет или ФТСАРР. Об изменении статуса соревнования вы получите уведомление в личном кабинете:

**Telegram Kauan** 

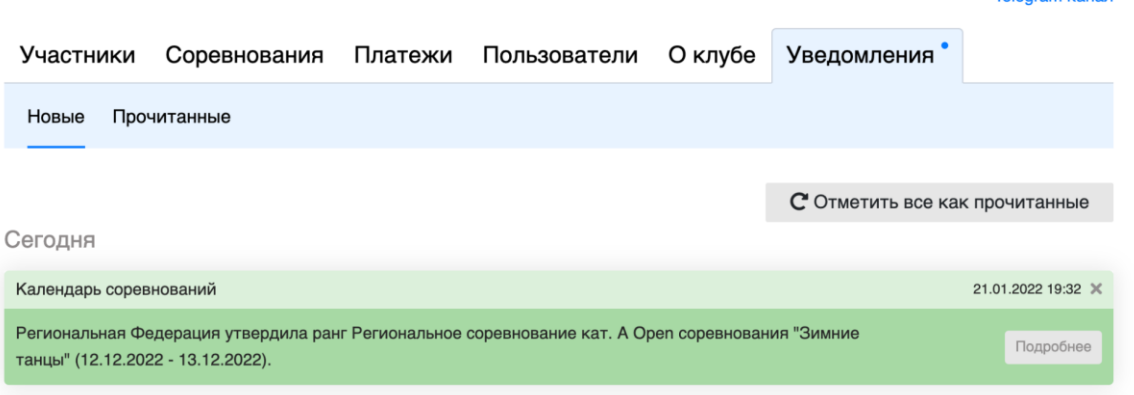

4.3.2. После получения согласования ранга необходимо добавить группы, которые планируется проводить в рамках выбранного ранга. Сделать это можно на странице мероприятия:

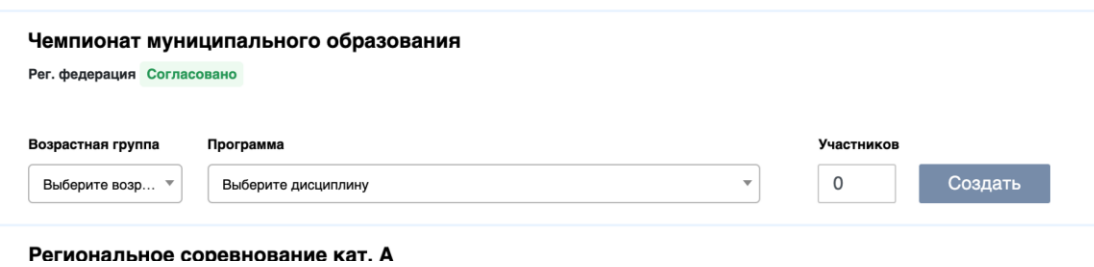

4.3.3 Все доступные сочетания возрастной группы / программы / дисциплины соответствует действующему положению:

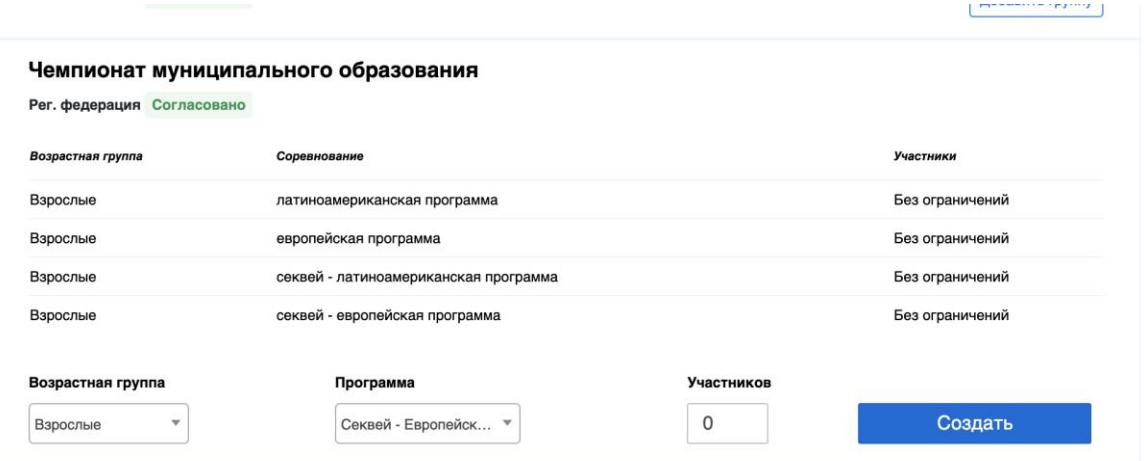

## 4.3.4. В случае ошибки следуйте информации в уведомлении:

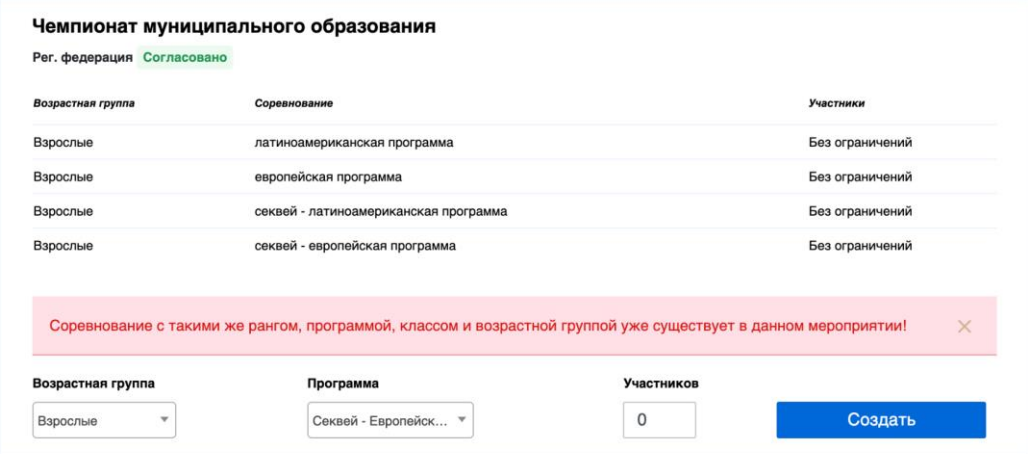

## 4.4. Согласование каждой группы отдельно

4.4.1. После создания мероприятия необходимо добавить группы которые планируется проводить: **Committee** 

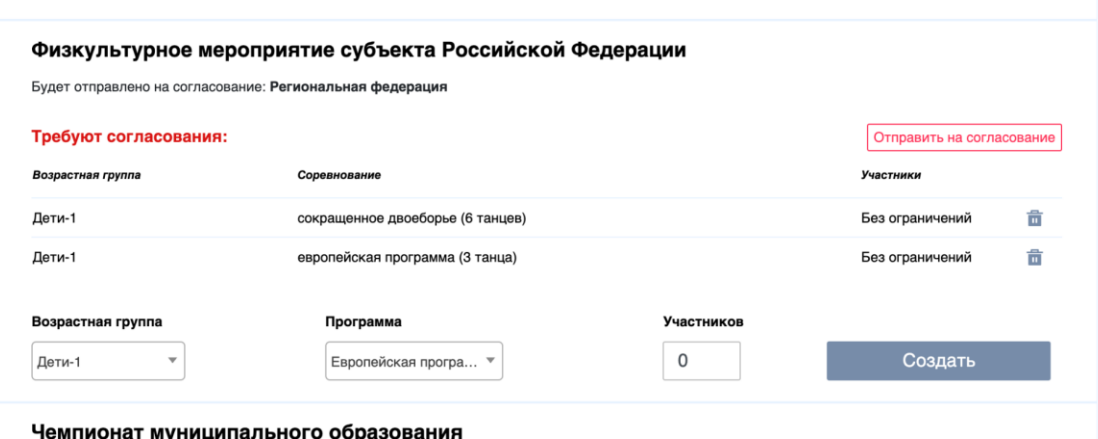

4.4.2. Обязательно после добавления всех необходимых групп нажать кнопку *«Отправить на согласование»*:

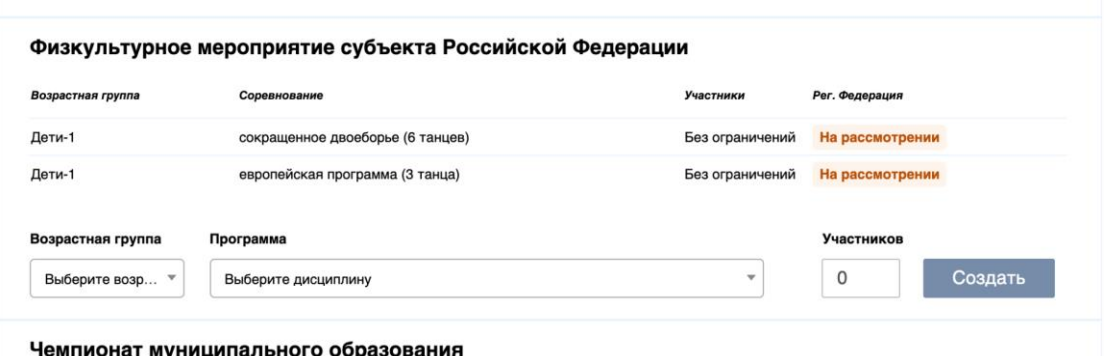

4.4.3. После нажатия на кнопку *«Отправить на согласование»* группы автоматически отправятся в Спортивный комитет или ФТСАРР для согласования. После принятия решения вы получите уведомления в личном кабинете:

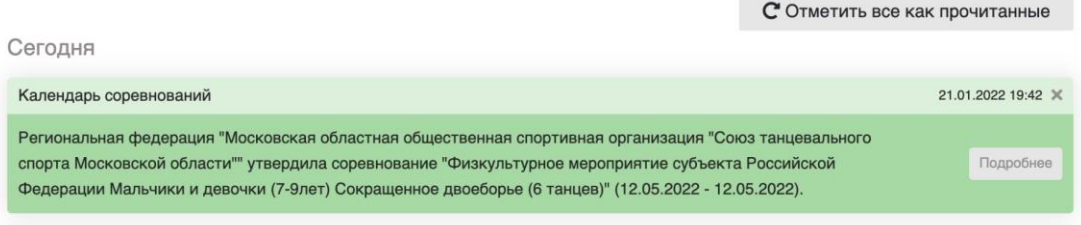

4.4.4. После полного согласования хотя бы одного ранга либо группы мероприятие появляется в календаре:

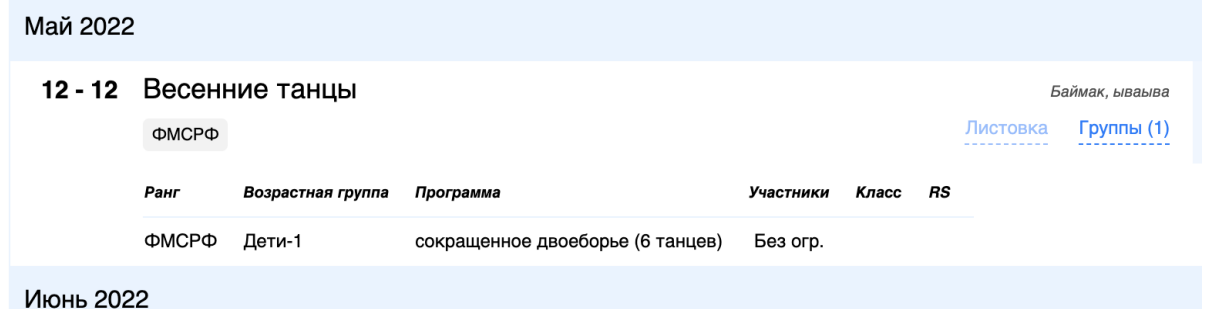

**Внимание!** В случае подачи заявки в проект календаря после получения всех согласований мероприятие попадает в проект календаря и после его публикации попадет в основной календарь.

4.5. Изменение данных мероприятия

4.5.1 В случае необходимости изменения данных в мероприятии необходимо перейти на страницу *«Мои турниры»*, открыть страницу необходимого для изменения мероприятия:

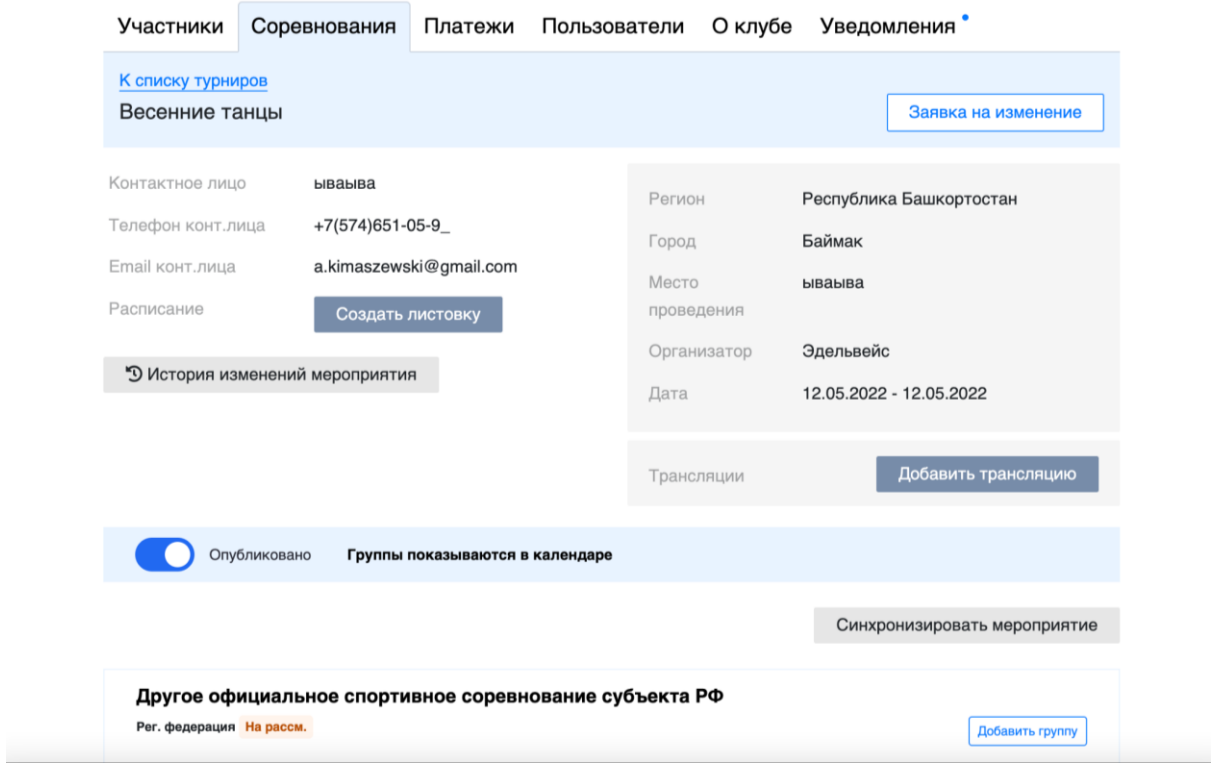

4.5.2. Далее нажать кнопку *«Заявка на изменение»* в правом верхнем

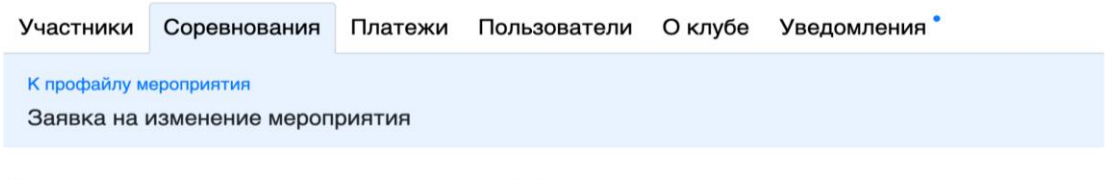

#### Заявка на изменение соревнования "Весенние танцы"

+ Добавить еще 1 изменение

углу:

Отправить заявку Отменить

#### 4.6. Отмена заявки на изменение

4.6.1. Если после создания заявки на изменение вы передумали, есть возможность отозвать заявку. Перейдя на страницу мероприятия:

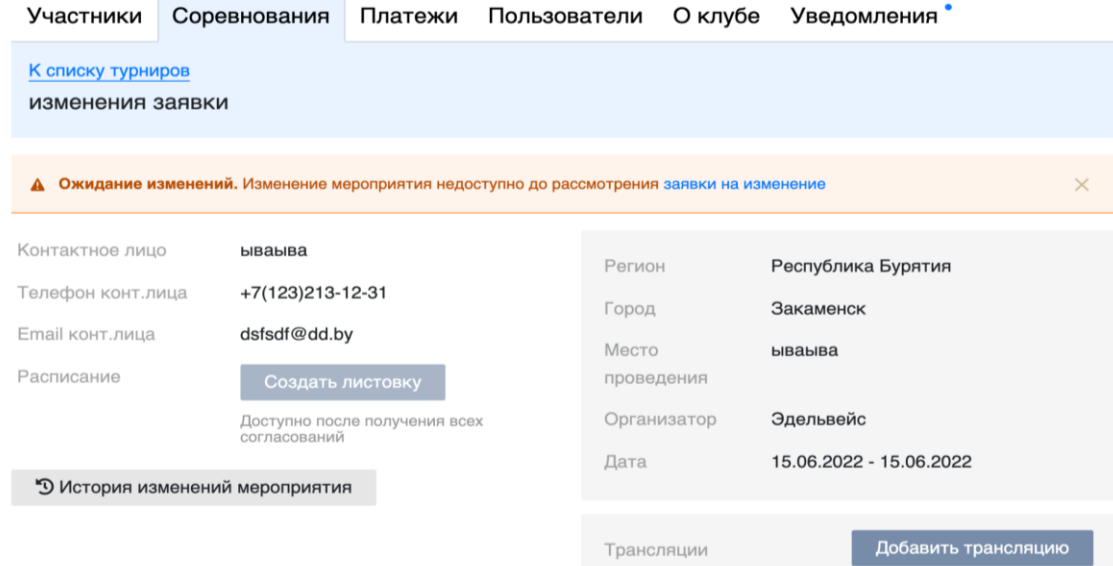

4.6.2. Вы увидите информацию, что заявка на изменение создана и ожидает рассмотрения. Нажимая на ссылку *«Заявка на изменение»*, вы увидите страницу заявки на изменение, где нажимая на кнопку *«Отозвать заявку»* заявка будет отменена:

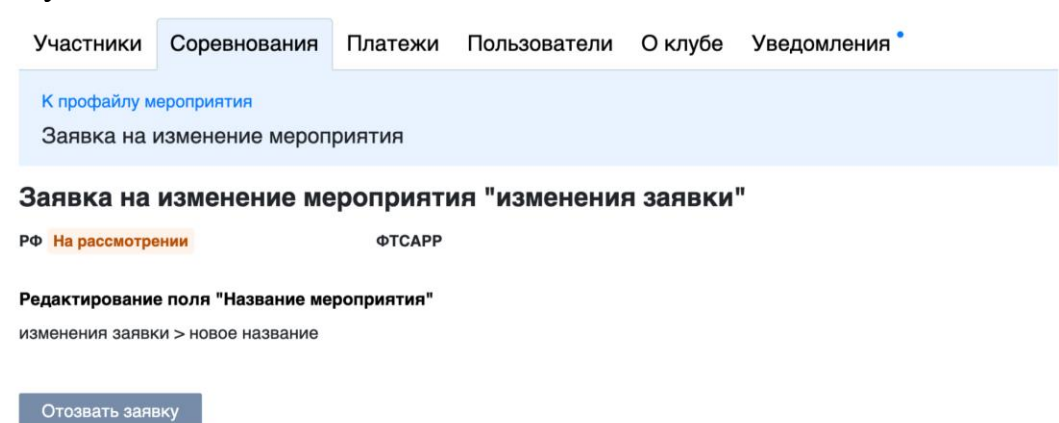

4.7. Ниже будут описаны все типы изменения. После внесения всех изменений необходимо нажать кнопку *«Отправить заявку»*. После утверждения заявки все изменения будут внесены в системе.

4.7.1. Изменение названия

Для изменения названия необходимо выбрать тип изменения *«Название»* и ввести нужное новое название в соответствии с правилами (оно должно состоять только из русских букв, цифр, пробелов, тире, точек, запятых и кавычек):

### Заявка на изменение соревнования "Весенние танцы"

Изменение: Название  $\sim$ 

 $\times$ 

Наименование

Новое название

+ Добавить еще 1 изменение

4.7.2. Изменение даты проведения

Для изменения даты проведения необходимо выбрать тип изменения *«дата»* и ввести новые даты проведения:

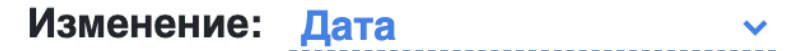

Новая дата проведения

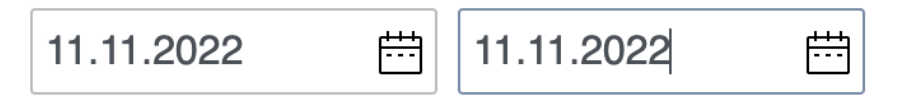

4.7.3. Изменение места проведения

Для изменения места проведения необходимо выбрать тип изменения *«место проведения»* и ввести новое место проведения:

 $\overline{\mathsf{x}}$ 

Изменение: Место проведения  $\sim$ 

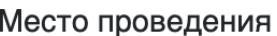

клуб Сатурн

4.7.4. Изменение города

Для изменения города необходимо выбрать тип изменения *«Город»*, выбрать регион и новый город проведения:

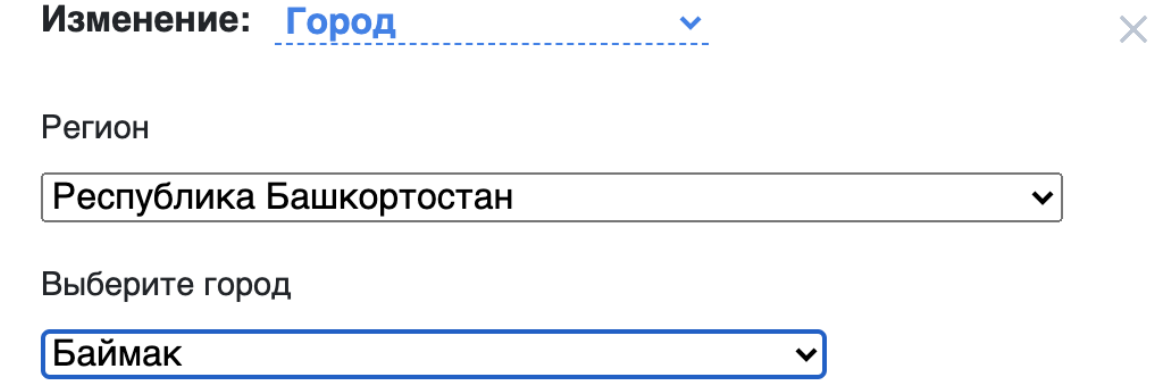

4.7.5. Изменение контактного лица

Для изменения контактного лица необходимо выбрать тип изменения *«Контактное лицо»*, ввести имя контактного лица, телефон и email:

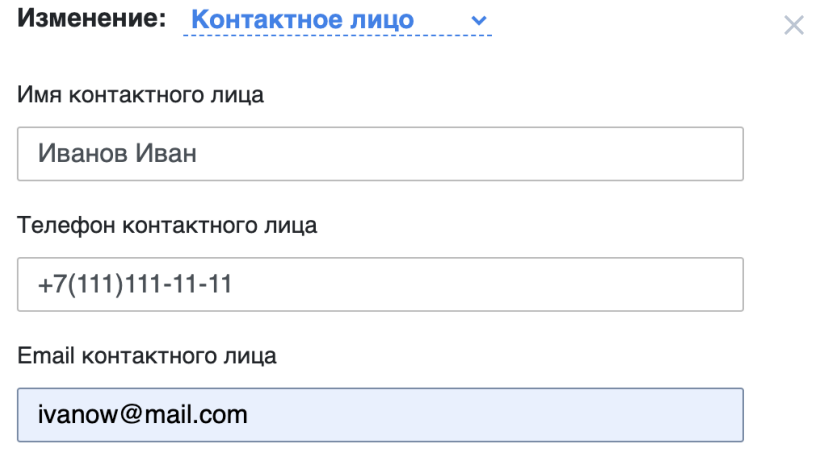

4.7.6. Добавление ранга

Для добавления нового ранга необходимо выбрать тип изменения *«Добавление ранга»*, выбрать новый ранг для добавления и добавить новые группы:

#### Заявка на изменение соревнования "Весенние танцы"

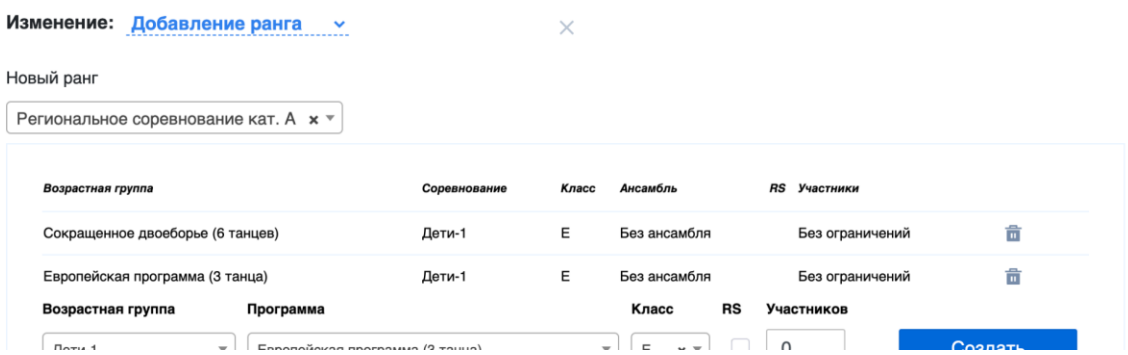

#### 4.7.7. Отмена ранга

Для отмены ранга необходимо выбрать тип изменения *«Отмена ранга»* и выбрать необходимый для отмены ранг:

## Заявка на изменение соревнования "Весенние танцы"

 $\times$ 

 $\times$ 

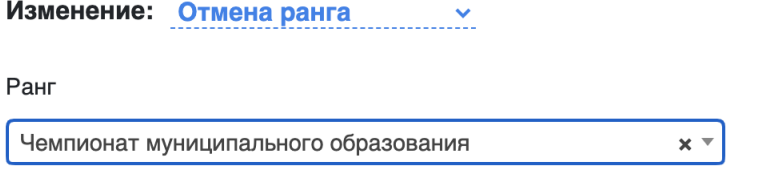

+ Добавить еще 1 изменение

4.7.8. Отмена мероприятия

Для отмены мероприятия необходимо выбрать тип изменения *«Отмена мероприятия»*:

# Заявка на изменение соревнования "Весенние танцы"

Изменение: Отмена мероприятия  $\times$ 

+ Добавить еще 1 изменение

4.8. Информационная листовка соревнования.

**Внимание!***Создание и публикация листовки предусмотрена для соревнований рангов WDSF Int. Open, WDSF Open, Квалификационное соревнование, РС А, РС В, РС А Open, РС В Open, РС С, МК, Кубки региональных спортивных федераций ФТСАРР в федеральном округе.*

*Для соревнований рангов КР, ВС, ВС среди студентов, ЧФО, ПФО, Межрегиональные соревнования, ЧСРФ, ПСРФ, КСРФ, ДОССРФ, ФМСРФ, ЧМО, ПМО, ДОСМО предусмотрена возможность загрузки электронной копии Положения/регламента о соревновании, подписанной органом исполнительной*  *власти регионального/муниципального уровня в области физической культуры и спорта.*

*Для данных рангов публикация листовки в календаре соревнований на сайте ФТСАРР невозможна!*

4.8.1. После согласования всех рангов в мероприятии необходимо создать листовку. Для этого на странице мероприятия необходимо нажать кнопку *«Создать листовку»*:

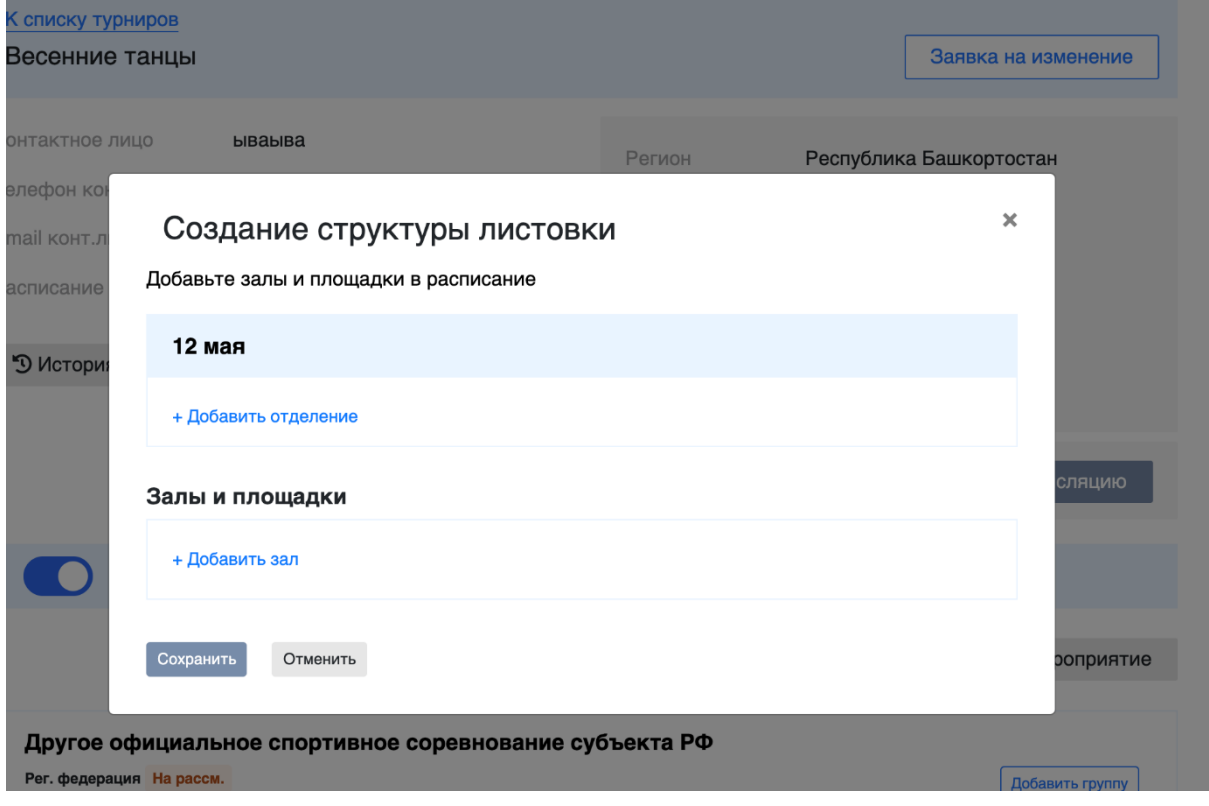

4.8.2. В окне с созданием структуры листовки необходимо добавить отделения, залы и площадки:

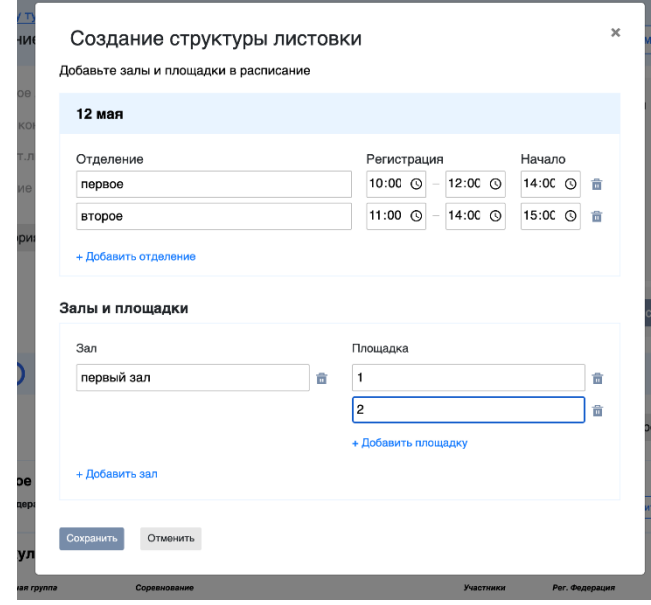

4.8.3. После введения всех необходимых данных необходимо нажать кнопку *«Сохранить»*.

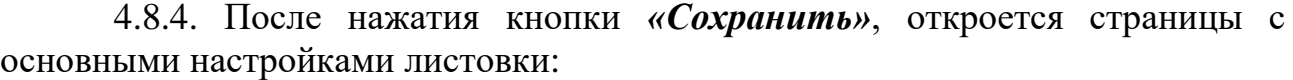

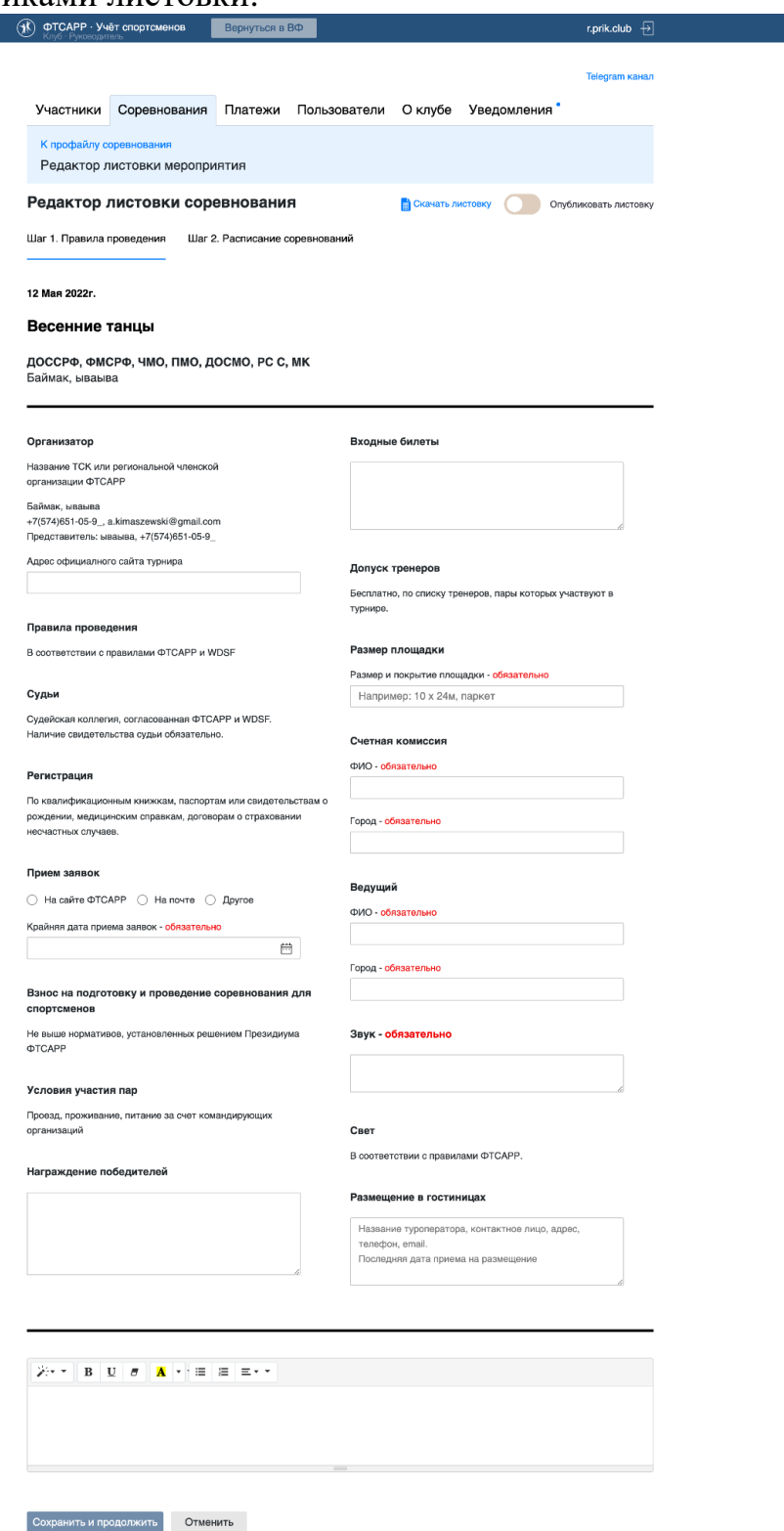

4.8.4. Обязательные поля для заполнения отмечены красным цветом. Для распределения групп в листовке, необходимо перейти на второй шаг:

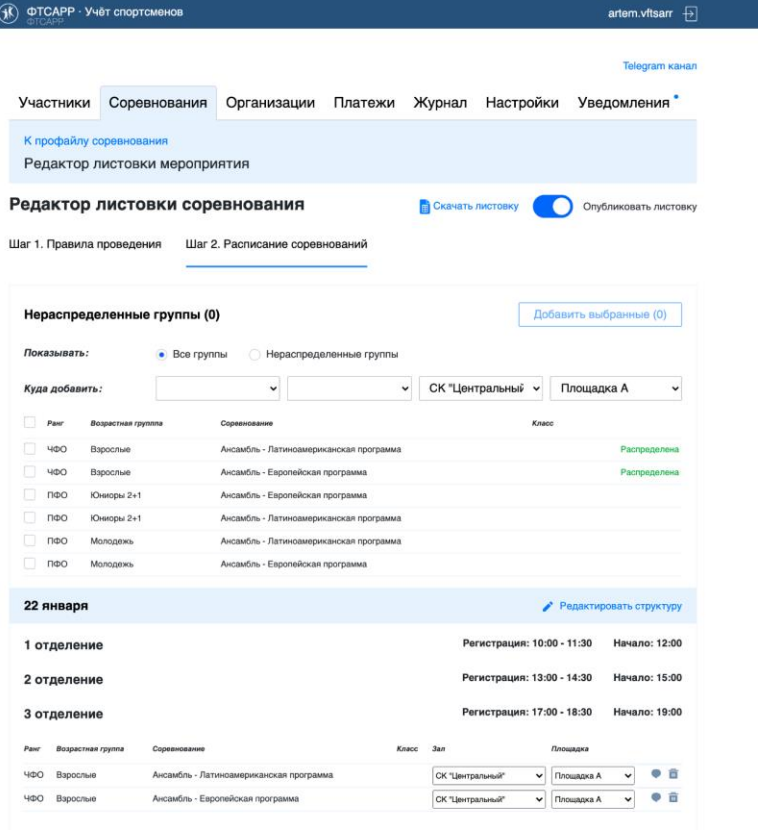

4.8.5. Для добавления группы в отделение необходимо поставить галочку возле группы, заполнить поля напротив строки *«Куда добавить»* и нажать кнопку *«Добавить выбранные»*:

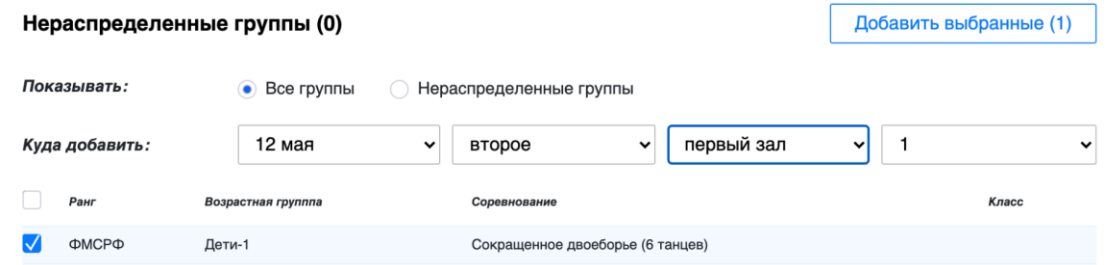

4.8.6. После распределения всех групп необходимо включить листовку в календаре. Для этого необходимо нажать кнопку *«Опубликовать листовку»* в правом верхнем углу:

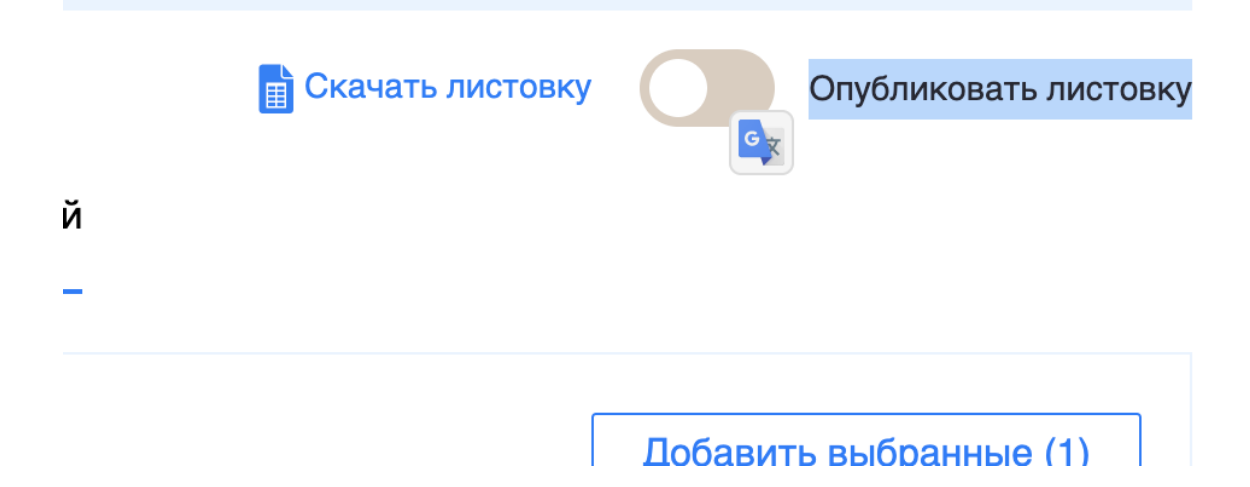

4.8.7. Для скачивания листовки необходимо нажать кнопку *«Скачать листовку»* в правом верхнем углу:

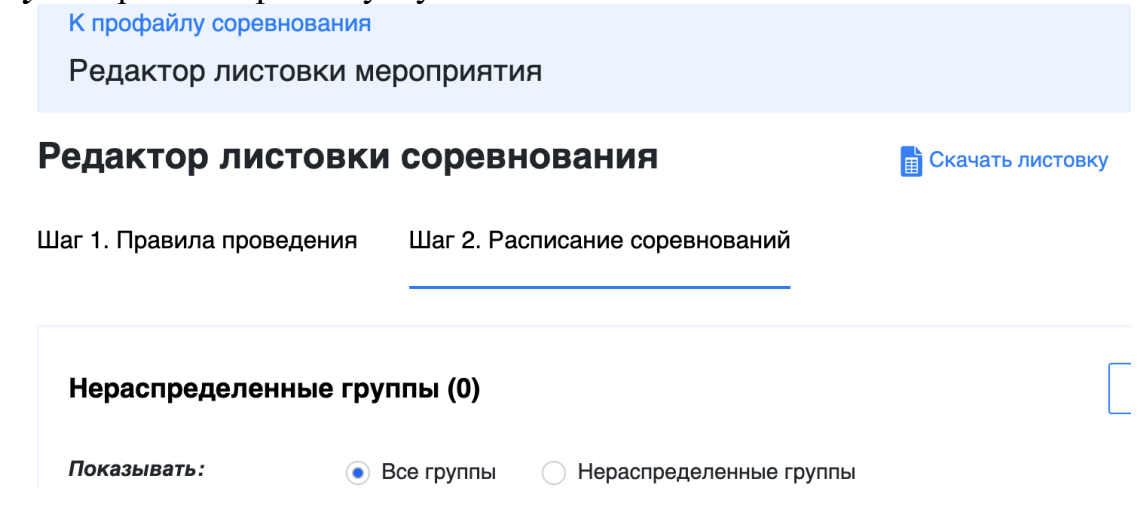

### **5. Личный кабинет «Спортивный комитет»**

5.1. Проект календарного плана.

5.1.1. Для скачивания проекта календарного плана необходимо перейти в раздел *«Проект календаря»* и нажать кнопку *«Скачать КП»*.

5.1.2. Утверждение календаря и публикация.

После утверждения проекта календарного плана на следующий год решением Президиума ФТСАРР необходимо внести соответствующие изменения в системе личных кабинетов.

5.2. Работа с заявками от клубов и региональных федераций.

5.2.1. Для работы с заявками от клубов или региональных федераций в рамках ЕКП, необходимо перейти на страницу Проекта и выбрать раздел *«Лист согласования»*. В этом разделе отображаются все активные заявки. После выбора необходимых заявок их можно утвердить или отклонить.

5.2.2. В случае отклонения заявки необходимо указать причину отклонения. Причина отклонения заявки будет направлена организатору, подавшему заявку.

5.2.3. Чтобы окончательно утвердить рабочий вариант календарного официальных мероприятий на будущий год и по отношению к нему добавлять неофициальные соревнования, необходимо перейти в раздел *«Проект календаря»* и нажать кнопку *«Утвердить проект календаря»*. После утверждения календаря все соревнования, которые имели статус *«Утверждено ФТСАРР»*, попадают в раздел *«Соревнования – Календарь»*. После утверждения календарного плана клубы и региональные федерации могут подавать заявки на соревнования.

5.3. Генерация бюлетеней.

5.3.1. Для генерации бюллетеня для голосования необходимо перейти на страницу *«Соревнования - Заявки - Новые мероприятия»*:

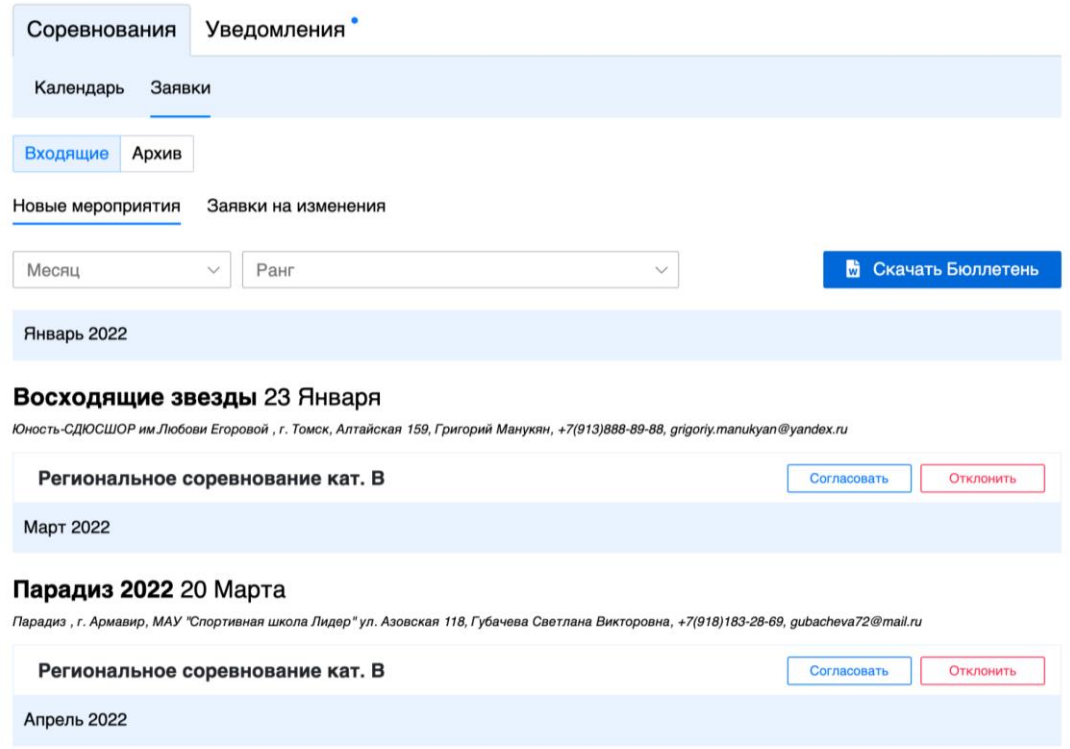

5.3.2. Для выборки определенных мероприятий необходимо применить фильтр по месяцу либо рангу:

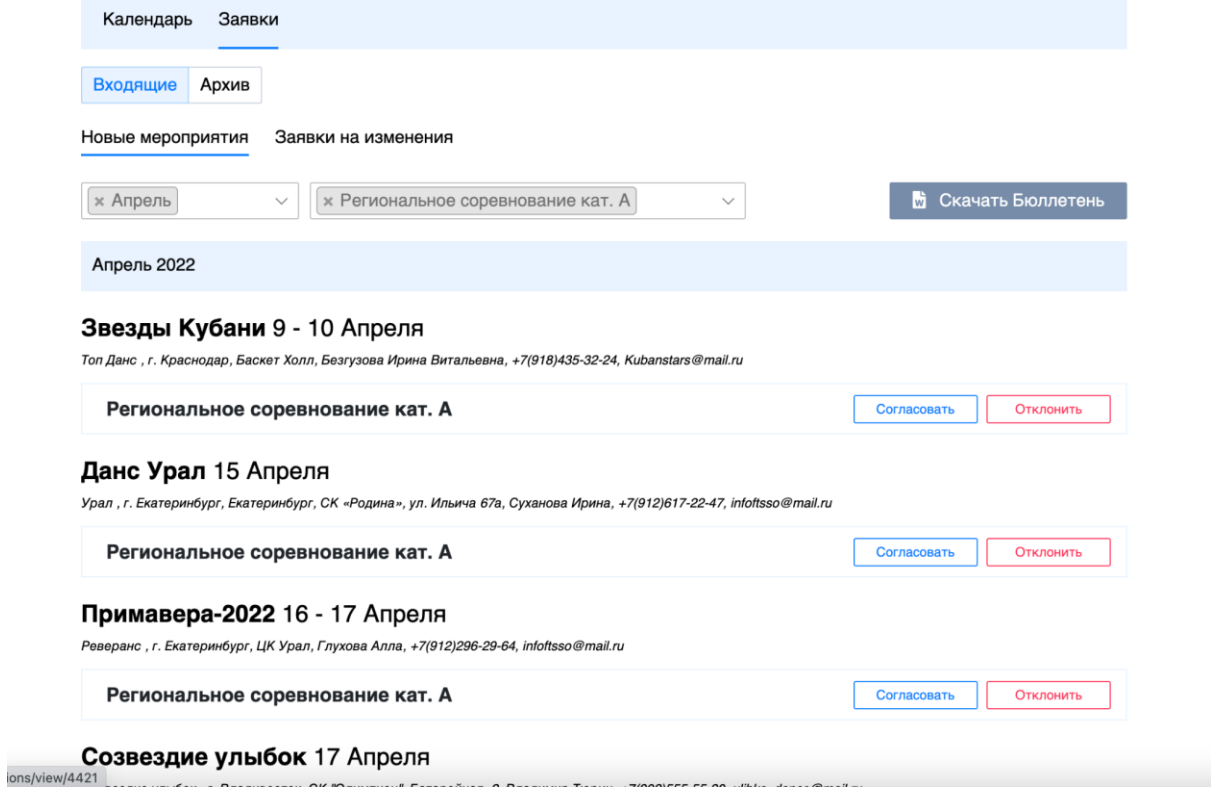

5.3.3. После выбора нужного списка мероприятий необходимо нажать кнопку *«Скачать бюллетень»* и файл будет скачан.

5.4. Обработка заявки.

5.4.1. Заявки на новые мероприятия

Для принятия решения по заявкам необходимо перейти в раздел *«Соревнования - Заявки - Новые заявки»*:

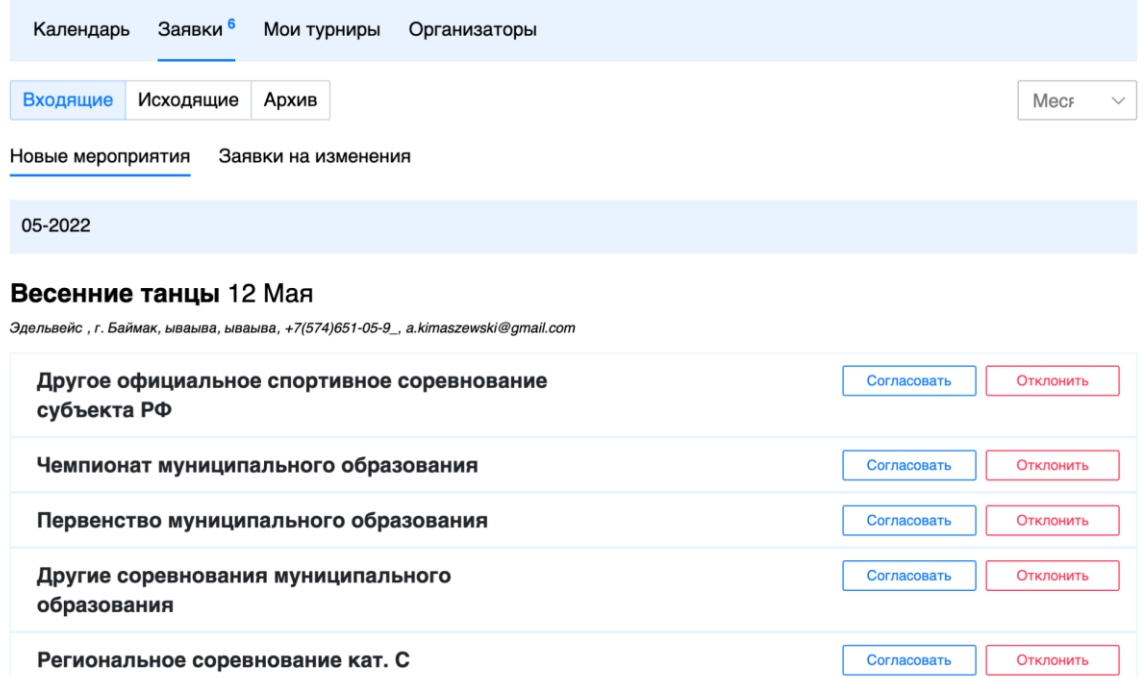

Все новые заявки видны в списке выше, для принятия решения необходимо нажать соответствующую кнопку возле ранга/группы. Если для ранга/группы необходимо получить согласование только Спортивного комитета, оно сразу попадет в календарь, если необходимо согласование ФТСАРР, оно автоматически попадет на рассмотрение к ним в кабинет.

5.4.2. Заявки на изменение мероприятия

Для принятия решения по заявкам необходимо перейти в раздел *«Соревнования - Заявки - Заявки на изменение»*:

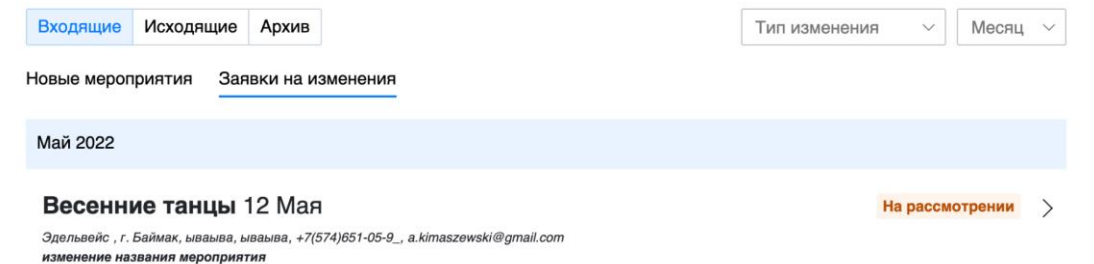

5.4.3. Для принятия решения необходимо перейти на страницу заявки на изменение:

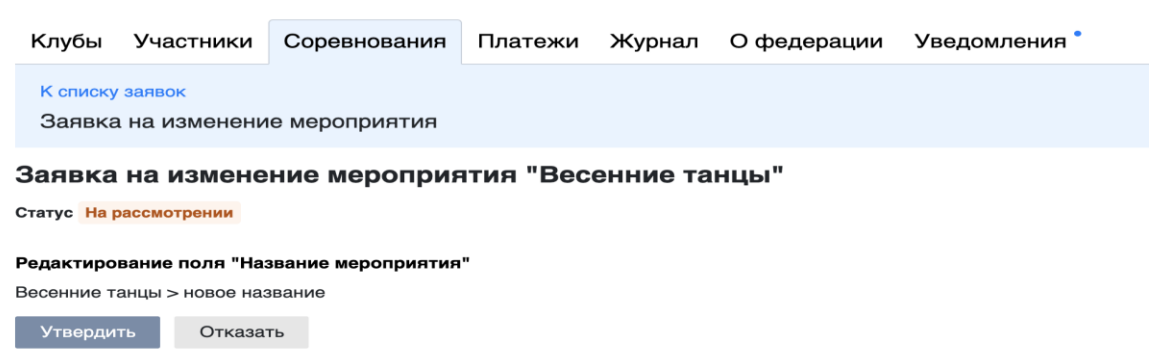

5.4.4. Для принятия решения необходимо нажать соответствующую кнопку *«Утвердить»* или *«Отказать»*. Если для изменения необходимо получить согласование только Спортивного комитета, оно сразу попадет в календарь, если необходимо согласование ФТСАРР, оно автоматически попадет на рассмотрение к ним в кабинет.